# Dell™ PowerConnect™ 5324 Systems User's Guide Addendum

### Notes, Notices, and Cautions

 $\mathbb Z$  NOTE: A NOTE indicates important information that helps you make better use of your computer.

**NOTICE:** A NOTICE indicates either potential damage to hardware or loss of data and tells you how to avoid the problem.

CAUTION: A CAUTION indicates a potential for property damage, personal injury, or death. ∕!`

**Information in this document is subject to change without notice.**

\_\_\_\_\_\_\_\_\_\_\_\_\_\_\_\_\_\_\_\_

September 2006

**<sup>© 2006</sup> Dell Inc. All rights reserved.**

Reproduction in any manner whatsoever without the written permission of Dell Inc. is strictly forbidden.

Trademarks used in this text: *Dell*, *Dell OpenManage*, the *DELL* logo, and *PowerConnect* are trademarks of Dell Inc. *Microsoft* and *Windows* are registered trademarks of Microsoft Corporation.

Other trademarks and trade names may be used in this document to refer to either the entities claiming the marks and names or their products. Dell Inc. disclaims any proprietary interest in trademarks and trade names other than its own.

### New Features

This document in an addendum to the PowerConnect 5324 user guide and includes the following topics:

- • [Configuring LLDP](#page-3-0)
- • [Defining SNMP Parameters](#page-13-0)
- • [HTTP/HTTPS Upload/Download](#page-37-0)
- • [Defining STP Root Guard](#page-44-0)
- • [Configuring Multiple Spanning Tree](#page-56-0)
- • [Configuring QinQ](#page-62-0)
- • [Configuring Load Balancing](#page-67-0)

## <span id="page-3-0"></span>Configuring LLDP

The Link Layer Discovery Protocol (LLDP) allows network managers to troubleshoot and enhance network management by discovering and maintaining network topologies over multi-vendor environments. LLDP discovers network neighbors by standardizing methods for network devices to advertise themselves to other system, and to store discovered information. Device discovery information includes:

- Device Identification
- Device Capabilities
- Device Configuration

The advertising device transmits multiple advertisement message sets in a single LAN packet. The multiple advertisement sets are sent in the packet  $Type Length Value (TLV)$  field. LLDP devices must support chassis and port ID advertisement, as well as system name, system ID, system description, and system capability advertisements.

The LLDP Properties page contains fields for configuring LLDP.

To open the LLDP Properties Page, click Security  $\rightarrow$  LLDP  $\rightarrow$  LLDP Properties in the tree view.

#### Figure 1-1. LLDP Properties

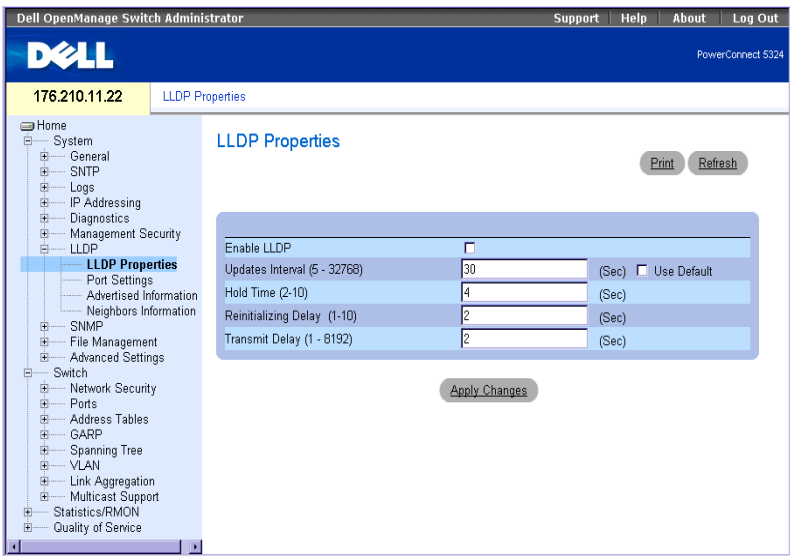

Enable LLDP **—** Indicates if LLDP is enabled on the device. The possible field values are: Checked — Indicates that LLDP is enabled on the device.

Unchecked — Indicates that LLDP is disabled on the device. This is the default value.

Updates Interval (5-32768) — Indicates that rate at which LLDP advertisement updates are sent. The possible field range is 5 - 32768 seconds. The default value is 30 seconds.

Hold Time (2-10) — Indicates the amount of time that LLDP packets are held before the packets are discarded. The possible field range is 2 - 10 seconds. The field default is 4 seconds. Reinitializing Delay (1-10) — Indicates the amount of time that passes between disabling LLDP and when reinitializing begins. The possible field range is 1 - 10 seconds. The field default is 2 seconds. Transmit Delay (1-8192) — Indicates the amount of time that passes between successive LLDP frame transmissions due to changes in the LLDP local systems MIB. The possible field value is 1 – 8192 seconds. The field default is 2 seconds.

#### Configuring LLDP Using CLI Commands

| <b>CLI Command</b>          | <b>Description</b>                                                                                                    |
|-----------------------------|----------------------------------------------------------------------------------------------------|
| lldp enable (global)        | Enables enable Link Layer Discovery<br>Protocol.                                                                                      |
| 11dp hold-multiplier number | Specifies the time that the receiving<br>device should hold a Link Layer<br>Discovery Protocol (LLDP) packet<br>before discarding it. |
| 11dp reinit-delay Seconds   | Specifies the minimum time an LLDP<br>port will wait before reinitializing.                                                           |
| 11dp tx-delay Seconds       | Specifies the delay between successive<br>LLDP frame transmissions.                                                                   |

Table 1-1. LLDP Properties CLI Commands

The following is an example of the CLI commands:

```
Console(config)# interface ethernet g5
Console(config-if)# lldp enable
```
#### Defining LLDP Port Settings

The LLDP Port Settings page allows network administrators to define LLDP port settings, including the port number, the LLDP port number, and the type of port information advertised.

The Port Settings page contains fields for configuring LLDP. To open the Port Settings page, click Security  $\rightarrow$  $LLDP \rightarrow Port$  Settings in the tree view.

#### Figure 1-2. Port Settings

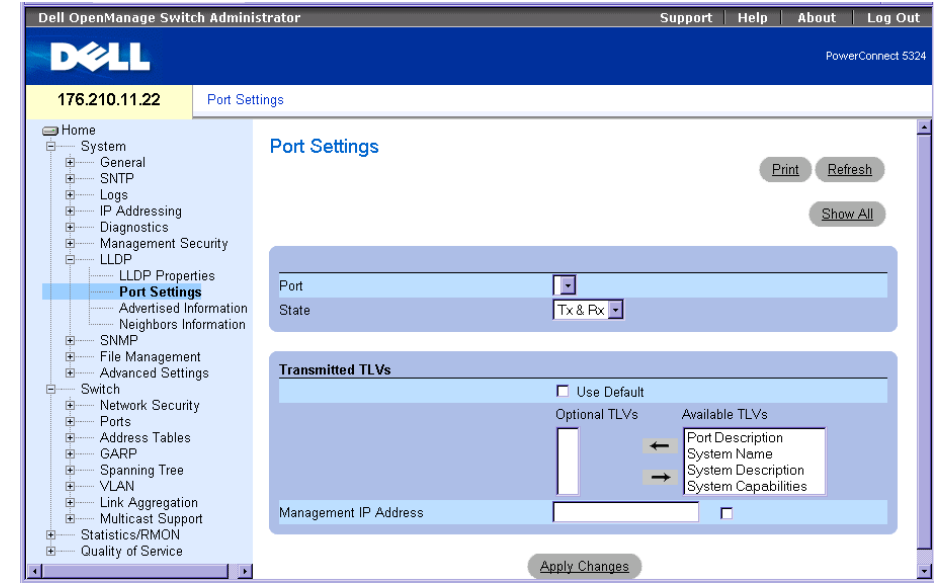

Port — Contains a list of ports on which LLDP is enabled.

State — Indicates the port type on which LLDP is enabled. The possible field values are:

Tx Only — Enables transmitting LLDP packets only.

Rx Only — Enables receiving LLDP packets only.

Tx  $\& Rx \sim$  Enables transmitting and receiving LLDP packets. This is the default value.

Disable — Indicates that LLDP is disabled on the port.

Use Default — Indicates that information included in the TLVs is per the device defaults. The possible field values are:

Checked — Enables sending the device default LLDP advertisements.

Unchecked — Indicates that the device LLDP advertisement settings are disabled, and LLDP advertisement settings are user defined. This is the default value.

Optional TLVs — Contains a list of optional TLVs advertised by the port. For the complete list, see the Available TLVs field.

Available TLVs — Contains a list of available TLVs that can be advertised by the port. The possible field values are:

Port Description— Advertises the port description.

System Name — Advertises the system name.

System Description — Advertises the system description.

System Capabilities — Advertises the system capabilities.

Management IP Address — Indicates the management IP address that is advertised from the interface.

The LLDP Port Table page displays the LLDP Port Configuration. To open the LLDP Port Table, click Security  $\rightarrow$  LLDP  $\rightarrow$  Port Settings  $\rightarrow$  Show All in the tree view.

#### Figure 1-3. LLDP Port Table

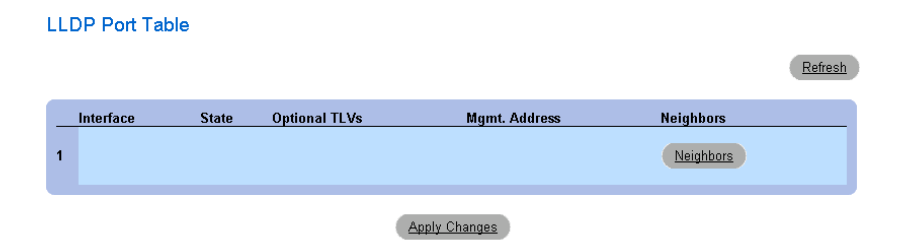

Table 1-2. LLDP Port settings CLI Commands

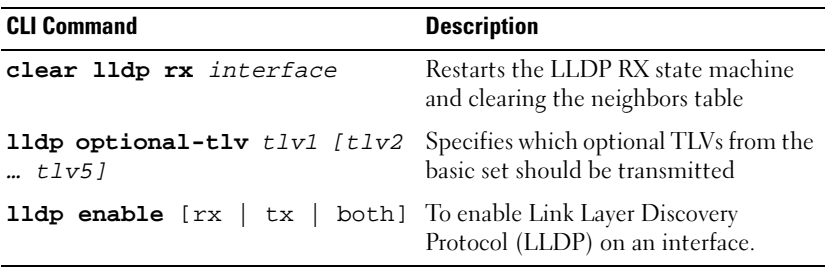

The following is an example of the CLI commands:

Console(config)# **interface ethernet** g5

Console(config-if)# **lldp enable**

#### Viewing Advertised Information

The LLDP Advertised Information page displays the information advertised by specific ports when advertising LLDP information. To open the Advertised Information page, click Security → LLDP → Advertised Information in the tree view.

#### Figure 1-4. Advertised Information

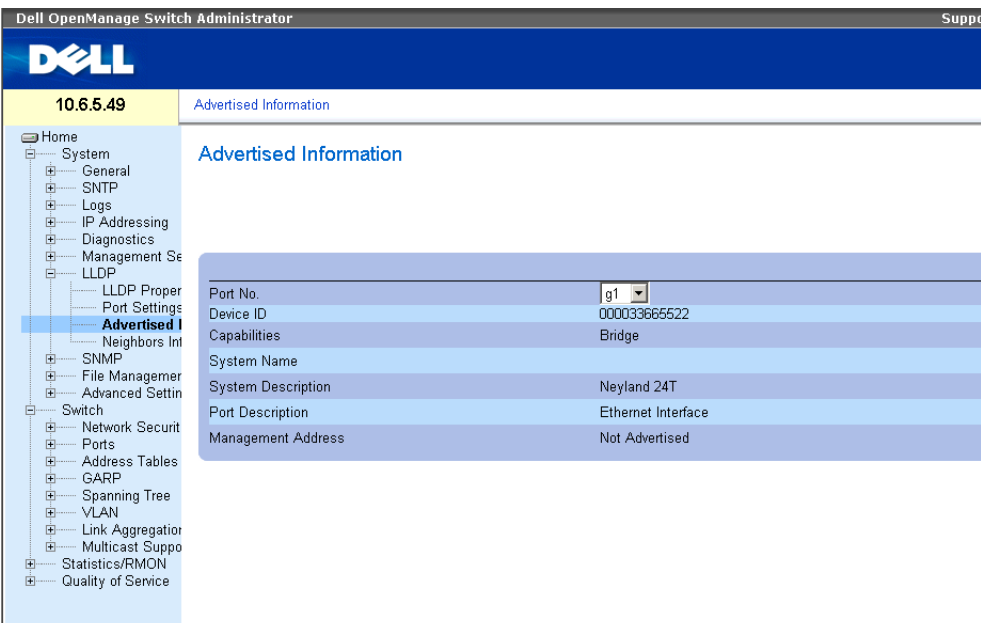

Port — Displays the port number from which the advertised information is sent.

Device ID — Displays the advertised device ID.

Capabilities — Displays the advertised device capabilities.

System Name — Displays the advertised system name.

System Description — Displays the advertised system description.

Port Description — Displays the advertised port description.

Management Address — Displays the advertised management address.

#### Displaying the Advertised Information Table

To open the Advertised Information Table, click Security → LLDP → Advertised Information → Show All in the tree view.

#### Figure 1-5. Advertised Information Table

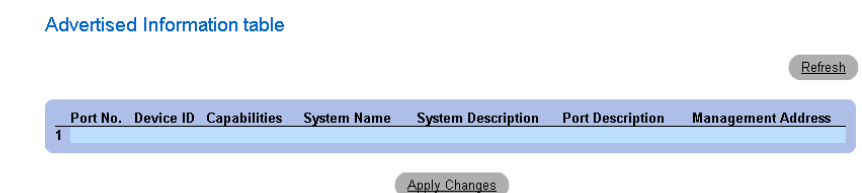

Table 1-3. LLDP Advertised Information CLI Commands

| <b>CLI Command</b>       | <b>Description</b>               |
|--------------------------|----------------------------------|
| show lldp local ethernet | Displays LLDP information        |
| interface                | advertised from a specific port. |

The following is an example of the CLI commands:

```
Switch# show lldp local ethernet 1
Device ID: 0060.704C.73FF 
Port ID: 1
Capabilities: Bridge
System Name: ts-7800-1
System description:
Port description: 
Management address: 172.16.1.8
802.3 MAC/PHY Configuration/Status
Auto-negotiation support: Supported
Auto-negotiation status: Enabled
Auto-negotiation Advertised Capabilities: 100BASE-TX full duplex, 
1000BASE-T full duplex
Operational MAU type: 1000BaseTFD
LLDP-MED capabilities: Network Policy, Location Identification
LLDP-MED Device type: Network Connectivity
LLDP-MED Network policy
Application type: Voice
Flags: Tagged VLAN
VLAN ID: 2
Layer 2 priority: 0
DSCP: 0
LLDP-MED Power over Ethernet
Device Type: Power Sourcing Entity
Power source: Primary Power Source
Power priority: High
Power value: 9.6 Watts
LLDP-MED Location
Coordinates: 54:53:c1:f7:51:57:50:ba:5b:97:27:80:00:00:67:01
```
#### Viewing the LLDP Neighbor Information

The Neighbors Information page contains information received from neighboring device LLDP advertisements. To open the Neighbor Information page, click Security → LLDP → Neighbors Information in the tree view.

#### Figure 1-6. Neighbors Information

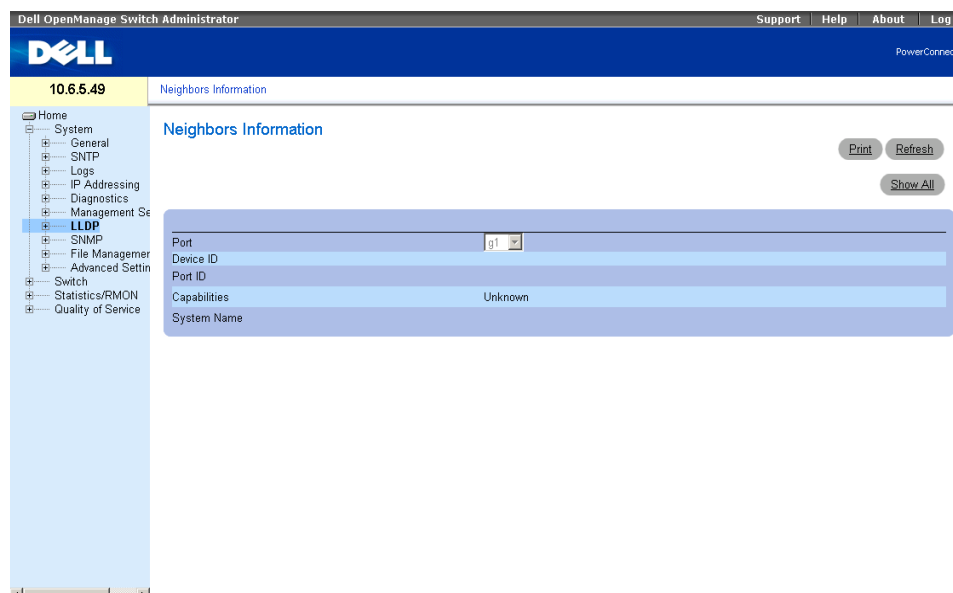

Port — Displays the neighboring port number.

Device ID — Displays the neighboring device ID.

Port ID — Displays the neighboring port ID

Capabilities — Displays the neighboring device capabilities.

System Name — Displays the neighboring system time.

- **1** Select a port.
- 2 Click Apply Changes. The port advertisement information is displayed.

#### Displaying the Neighbor Information Table

- 1 Click Security  $\rightarrow$  LLDP  $\rightarrow$  Neighbors Information in the tree view.
- 2 Click Show All. The Neighbor Table opens:

#### Figure 1-7. Neighbors Table

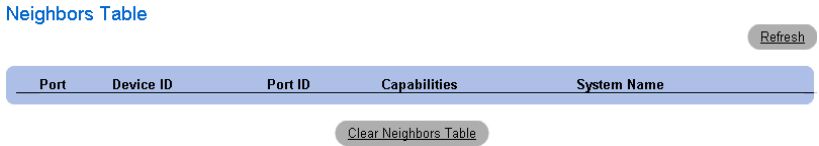

#### Table 1-4. LLDP Neighbor Information CLI Commands

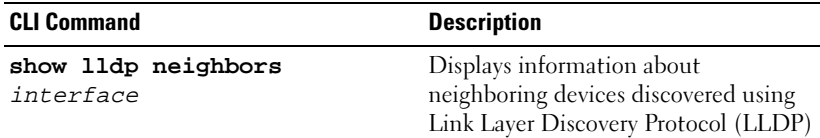

The following is an example of the CLI commands:

#### Switch# **show lldp neighbors**

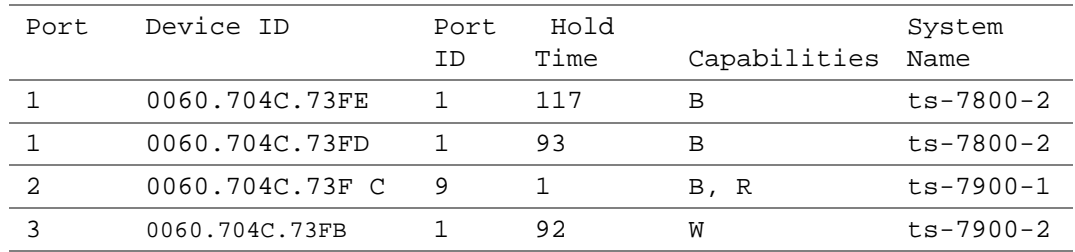

### <span id="page-13-0"></span>Defining SNMP Parameters

Simple Network Management Protocol (SNMP) provides a method for managing network devices. Devices supporting SNMP run a local software (agent).

The SNMP agents maintain a list of variables, which are used to manage the device. The variables are defined in the Management Information Base (MIB). The MIB contains the variables controlled by the agent. The SNMP protocol defines the MIB specification format, as well as the format used to access the information over the network.

Access rights to the SNMP agents are controlled by access strings. To communicate with the device, the Embedded Web Server submits a valid community string for authentication. To open the SNMP page, click  $System \rightarrow \text{SNMP}$  in the tree view.

This section contains information for managing the SNMP configuration.

#### Defining SNMP Global Parameters

The SNMP Global Parameters page permits enabling both SNMP and Authentication notifications. To open the SNMP Global Parameters page, click System  $\rightarrow$  SNMP  $\rightarrow$  Global Parameters in the tree view.

#### Figure 1-8. Global Parameters

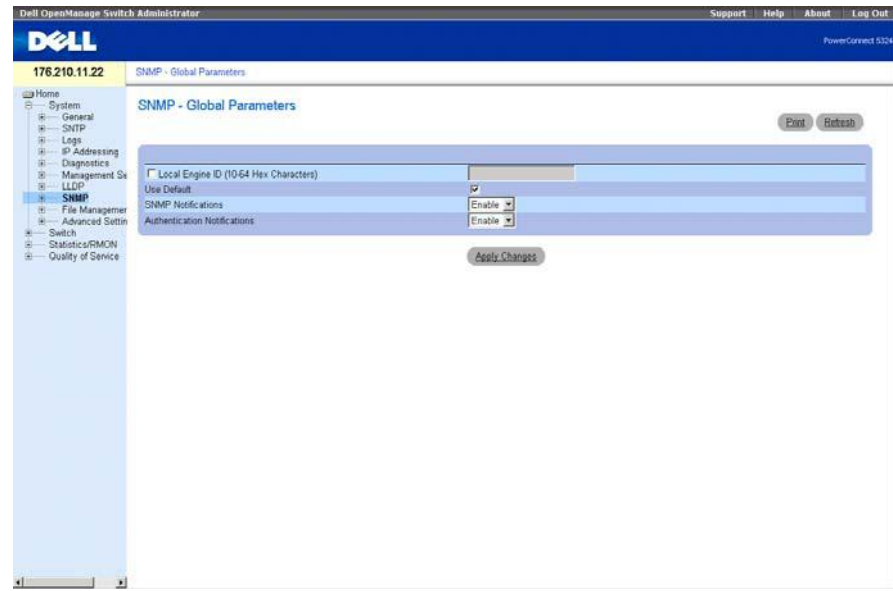

Local Engine ID (10 - 64 Hex Characters) — Indicates the local device engine ID. The field value is a hexadecimal string. Each byte in hexadecimal character strings is two hexadecimal digits. Each byte can be separated by a period or a colon. The Engine ID must be defined before SNMPv3 is enabled.

For stand-alone devices select a default Engine ID that is comprised of Enterprise number and the default MAC address.

Use Default — Uses the device generated Engine ID. The default Engine ID is based on the device MAC address and is defined per standard as:

First 4 octets — first bit  $= 1$ , the rest is IANA Enterprise number.

Fifth octet — Set to 3 to indicate the MAC address that follows.

Last 6 octets — MAC address of the device.

SNMP Notifications — Enables or disables the router sending SNMP notifications.

Authentication Notifications — Enables or disables the router sending SNMP traps when authentication fails.

#### Enabling SNMP Notifications

- **1** Open the SNMP Global Parameters page.
- 2 Select Enable in the SNMP Notifications field.
- **3** Click Apply Changes.

SNMP notifications are enabled, and the device is updated.

#### Enabling Authentication Notifications

- **1** Open the SNMP Global Parameters page.
- 2 Select Enable in the Authentication Notifications field.
- **3** Click Apply Changes.

#### Enabling SNMP Notifications Using CLI Commands

The following table summarizes the equivalent CLI commands for viewing fields displayed in the SNMP Global Parameters page.

| <b>CLI Command</b>                 | <b>Description</b>                                                                                   |
|------------------------------------|----------------------------------------------------------------------------------------------------|
| snmp-server enable<br>traps        | Enables the router to send Simple Network<br>Management Protocol traps.                              |
| snmp-server trap<br>authentication | Enables the router to send Simple Network<br>Management Protocol traps when authentication<br>fails. |
| show<br>snmp                       | Checks the status of SNMP communications.                                                            |

**Table 1-5. SNMP Notification Commands**

#### **Table 1-5. SNMP Notification Commands**

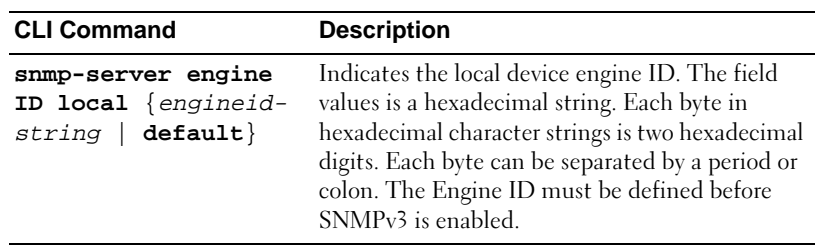

The following is an example of the CLI commands:

```
Console (config)# snmp-server enable traps
Console (config)# snmp-server trap authentication
Console# show snmp
Community-String Community-Access View name IP address
---------------- ----------------- --------- ----------
public read only view-1 All
Community-String Group name IP address Type
---------------- ---------- ---------- ----
Traps are enabled.
Authentication-failure trap is enabled.
Version 1,2 notifications
Target 
Type Community Version Udp 
Filter 
 To 
Retries
Address
                                  Port
name
Sec
------- ---- --------- ------- ---- ------ --- -------
Version 3 notifications
Target 
Type Username Security 
Udp 
Filter 
 To 
Retries
Address
                         Level
Port
name
Sec
-------- ---- --------- -------- ----
------
                                  -
                                       -
                                                   --- -------
System Contact: Robert
System Location: Marketing
```
#### Defining SNMP View Settings

SNMP Views provides access or blocks access to device features or feature aspects. For example, a view can be defined which states that SNMP group A has read only (R/O) access to Multicast groups, while SNMP group B has read-write (R/W) access to Multicast groups. Feature access is granted via the MIB name, or MIB Object ID.

The Up and Down arrows allow navigating through the MIB tree, and MIB branches.

To open the SNMPv3 View Settings page, click System  $\rightarrow$  SNMP  $\rightarrow$  View Settings in the tree view.

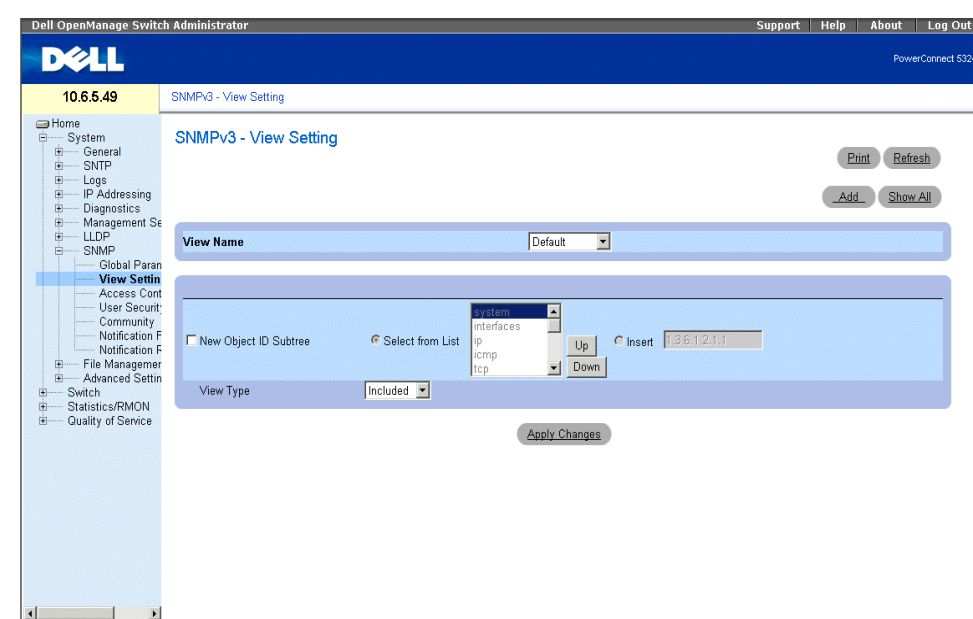

#### <span id="page-17-0"></span>**Figure 1-9. SNMPv3 View Settings**

View Name — Contains a list of user-defined views. The view name can contain a maximum of 30 alphanumeric characters. The possible field values are:

Default — Displays the default user-defined view.

DefaultSuper — Displays the default super user-defined view.

New Object ID Subtree — Indicates the device feature OID included or excluded in the selected SNMP view. Selected from List — Select the device feature OID by using the Up and Down buttons to scroll through a list of all device OIDs.

Insert — Specify the device feature OID.

View Type — Indicates if the defined OID branch will be included or excluded in the selected SNMP view.

#### Adding a View

- 1 Open the SNMPv3 View Settings page.
- 2 Click Add.

The Add a View page opens.

#### **Figure 1-10. Add a View**

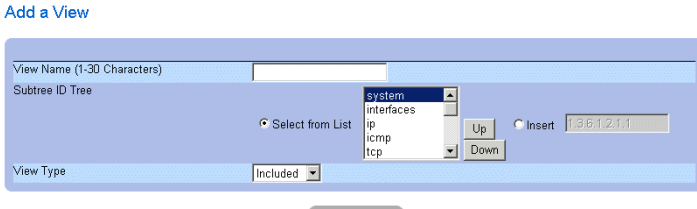

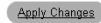

- **3** Define the field.
- 4 Click Apply Changes.

The SNMP View is added, and the device is updated.

#### Displaying the View Table

- 1 Open the SNMPv3 View Settings page.
- 2 Click Show All.

The View Table page opens.

#### Figure 1-11. View Table

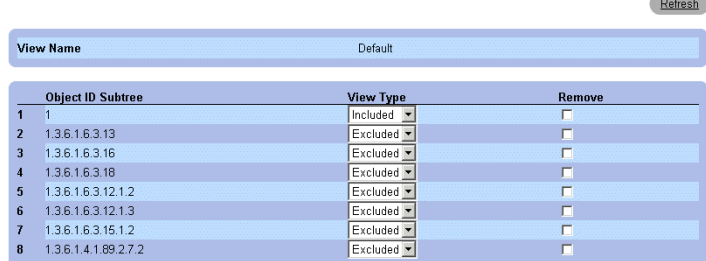

#### Defining SNMP Views Using CLI Commands

The following table summarizes the equivalent CLI commands for defining fields displayed in the [SNMPv3](#page-17-0)  [View Settings](#page-17-0) page.

Figure 1-12. SNMP View CLI Commands

| <b>CLI Command</b>          | <b>Description</b>               |
|-----------------------------|----------------------------------|
| snmp-server view            | Creates or updates a view entry. |
| view-name oid-tree          |                                  |
| $\{include\}$ $\{include\}$ |                                  |

#### Figure 1-12. SNMP View CLI Commands

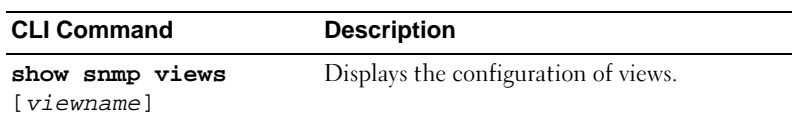

The following is an example of CLI commands:

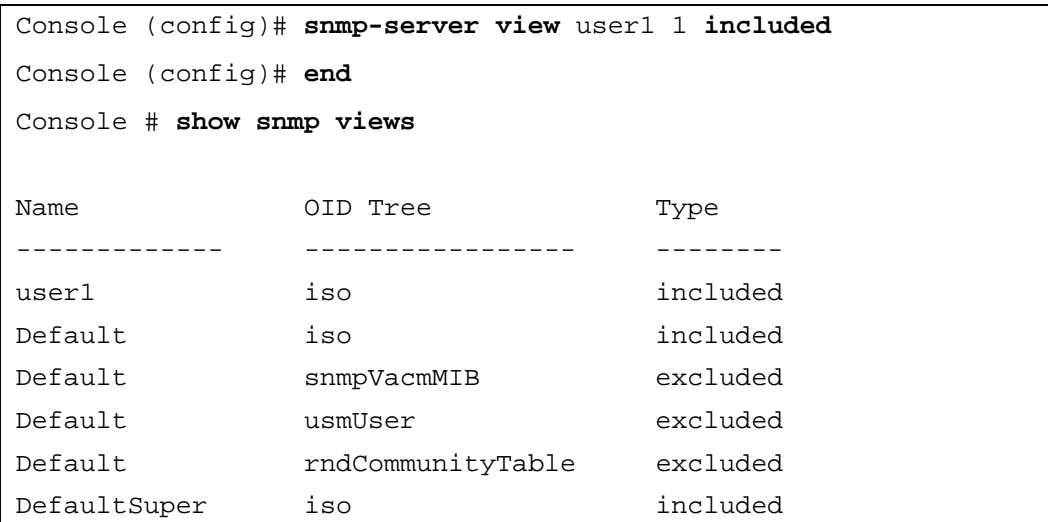

#### Defining SNMP Access Control

The Access Control Add Group page provides information for creating SNMP groups, and assigning SNMP access control privileges to SNMP groups. Groups allow network managers to assign access rights to specific device features, or features aspects. To open the Access Control Group page, click System→ SNMP → Access Control in the tree view.

#### <span id="page-20-0"></span>Figure 1-13. Access Control Group

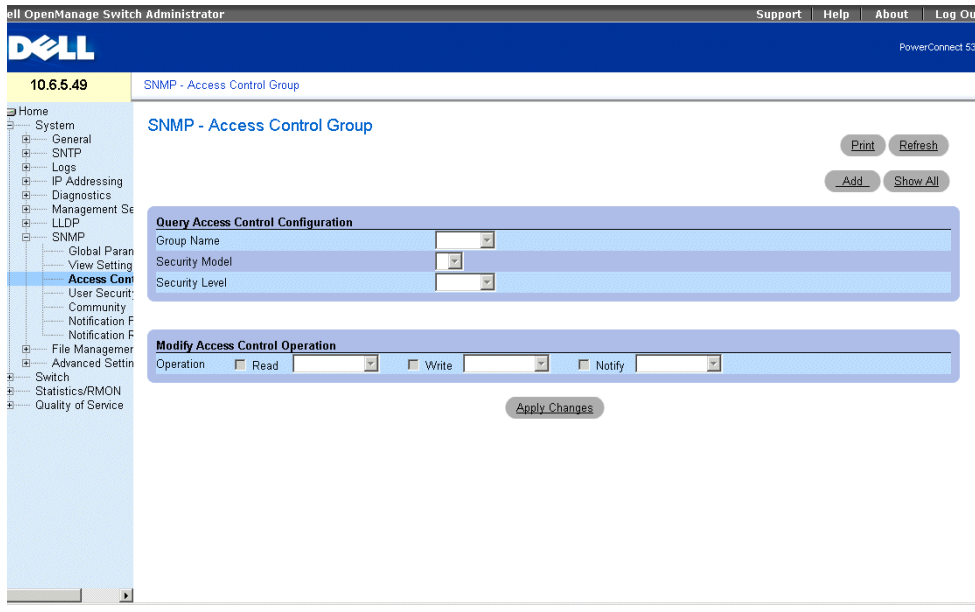

Group Name — The user-defined group to whom access control rules are applied. The field range is up to 30 characters.

Security Model — Defines the SNMP version attached to the group. The possible field values are:

SNMPv1 — SNMPv1 is defined for the group.

SNMPv2 — SNMPv2 is defined for the group.

SNMPv3 — SNMPv3 is defined for the group.

Security Level — The security level attached to the group. Security levels apply to SNMPv3 only. The possible field values are:

No Authentication — Neither the Authentication nor the Privacy security levels are assigned to the group.

Authentication — Authenticates SNMP messages, and ensures the SNMP messages origin is authenticated.

Operation — Defines the group access rights. The possible field values are:

Read — The management access is restricted to read-only, and changes cannot be made to the assigned SNMP view.

Write — The management access is read-write and changes can be made to the assigned SNMP view.

Notify — Sends traps for the assigned SNMP view.

#### Defining SNMP Groups

- 1 Open the Access Control Group page.
- 2 Click Add.

The Add an Access Control Group page opens:

#### **Figure 1-14. Add an Access Control Group**

#### Add an Access Control Group

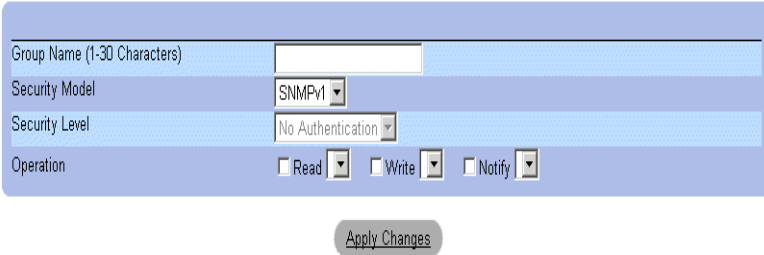

- 3 Define the fields in the Add an Access Control Group page.
- 4 Click Apply Changes.

The group is added, and the device is updated.

### Displaying the Access Table

- 1 Open the Access Control Group page.
- 2 Click Show All.

The Access Table opens.

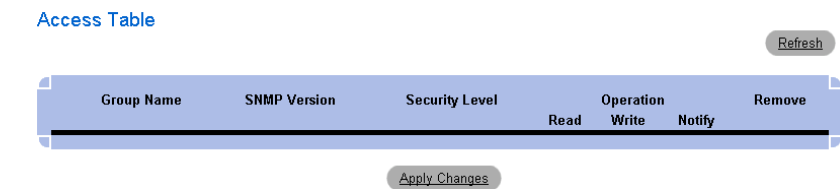

#### Removing SNMP Groups

- 1 Open the Access Control Group page.
- 2 Click Show All. The Access Table opens.
- <sup>3</sup> Select an SNMP group.
- 4 Check the Remove checkbox.
- 5 Click Apply Changes. The SNMP group is deleted, and the device is updated.

#### Defining SNMP Access Control Using CLI Commands

The following table summarizes the equivalent CLI commands for defining fields displayed in the [Access](#page-20-0)  [Control Group](#page-20-0) page.

Figure 1-15. SNMP Access Control CLI Commands

| <b>CLI Command</b>                                                        | <b>Description</b>                                                                                                    |
|---------------------------------------------------------------------------|----------------------------------------------------------------------------------------------------|
| snmp-server group<br>groupname $\{v1 \mid v2 \}$<br>$v3 \{n$ oauth   auth | Configure a new Simple Network Management<br>Protocol (SNMP) group, or a table that maps<br>SNMP users to SNMP views. |
| $priv$ } [read<br>readview] [write<br>writeview] [notify<br>notifyview ]  |                                                                                                    |
| show snmp groups<br>[groupname]                                           | Displays the configuration of groups.                                                                                 |

The following is an example of the CLI commands:

```
console (config)# snmp-server group user-group v3 priv read user-
view
```
#### Assigning SNMP User Security

The SNMPv3 User Security Model (USM) page enables assigning system users to SNMP groups, as well as defining the user authentication method.

To open the SNMPv3 User Security Model (USM) page, click System  $\rightarrow$  SNMP  $\rightarrow$  User Security Model in the tree view.

<span id="page-23-0"></span>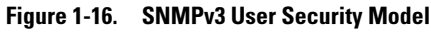

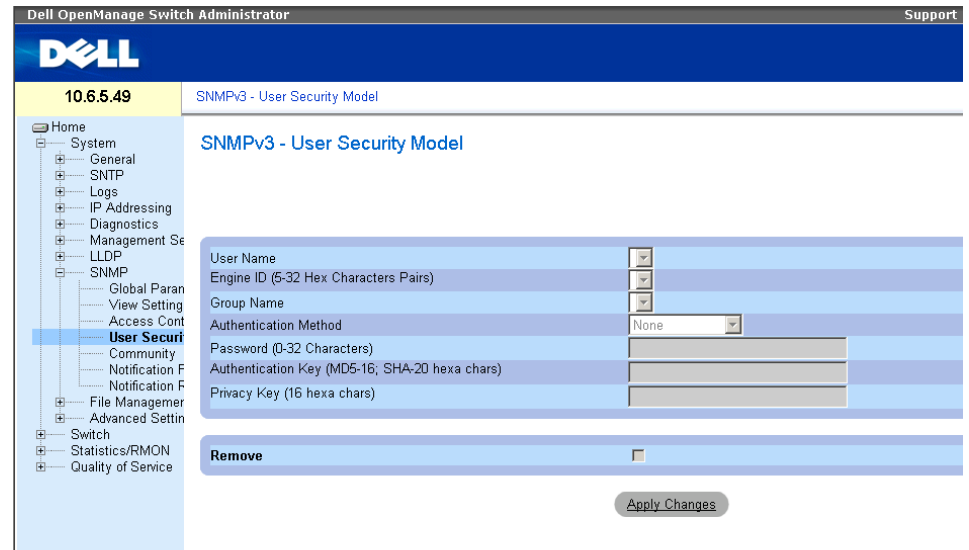

User Name — Contains a list of user-defined user names. The field range is up to 30 alphanumeric characters.

Engine (5-32 Hex Characters Pairs) — Indicates either the local or remote SNMP entity, to which the user is connected. Changing or removing the local SNMP Engine ID deletes the SNMPv3 User Database.

Group Name — Contains a list of user-defined SNMP groups. SNMP groups are defined in the Access Control Group page.

Authentication Method — The authentication method used to authenticate users. The possible field values are:

MD5 Key — Users are authenticated using the HMAC-MD5 algorithm.

SHA Key — Users are authenticated using the HMAC-SHA-96 authentication level.

MD5 Password — Indicates that HMAC-MD5-96 password is used for authentication. The user should enter a password.

SHA Password — Users are authenticated using the HMAC-SHA-96 authentication level. The user should enter a password.

None — No user authentication is used.

Password (0-32 Characters) — Modifies the user-defined password for a group. Passwords can contain a maximum of 32 alphanumeric characters.

Authentication Key (MD5-16; SHA-20 hexa chars) — Defines the HMAC-MD5-96 or HMAC-SHA-96 authentication level. The authentication and privacy keys are entered to define the authentication key. If only authentication is required, 16 bytes are defined for MD5. If both privacy and authentication are required, 32 bytes are defined for MD5. Each byte in hexadecimal character strings is two hexadecimal digits. Each byte can be separated by a period or a colon.

Privacy Key (16 hexa characters) — If only authentication is required, 20 bytes are defined. If both privacy and authentication are required, 16 bytes are defined. Each byte in hexadecimal character strings is two hexadecimal digits. Each byte can be separated by a period or colon.

Remove — When checked, removes users from a specified group.

#### Adding Users to a Group

- **1** Open the SNMPv3 User Security Model page.
- 2 Click Add.

The Add SNMPv3 User Name page opens.

#### Figure 1-17. Add SNMPv3 User Name a mangangan anan n

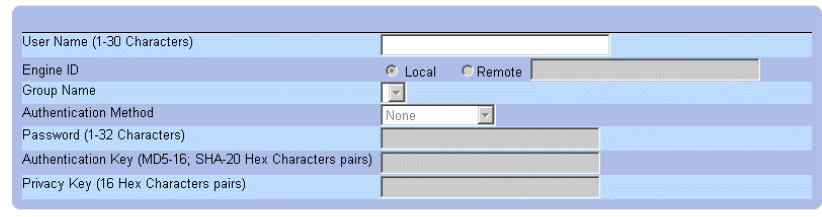

Apply Changes

- **3** Define the relevant fields.
- 4 Click Apply Changes.

The user is added to the group, and the device is updated.

#### Displaying the User Security Model Table

- 1 Open the SNMPv3 User Security Model (USM) page.
- 2 Click Show All.

The User Security Model Table opens.

#### Figure 1-18. User Security Model Table

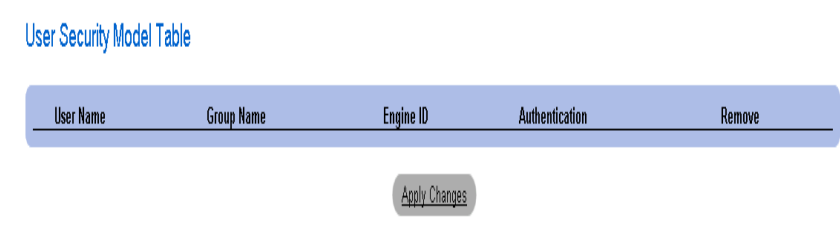

#### Deleting an User Security Model Table Entry

- 1 Open the SNMPv3 User Security Model (USM) page.
- 2 Click Show All. The User Security Model Table opens.
- 3 Select a User Security Model Table entry.
- 4 Check the Remove checkbox.
- 5 Click Apply Changes. The User Security Model Table entry is deleted, and the device is updated.

#### Defining SNMP Users Using CLI Commands

The following table summarizes the equivalent CLI commands for defining fields displayed in the [SNMPv3](#page-23-0)  [User Security Model](#page-23-0) page.

#### Table 1-6. SNMP User CLI Commands

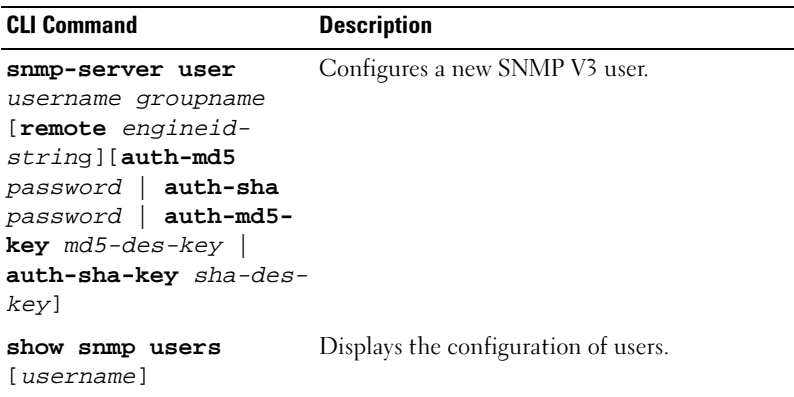

The following is an example of the CLI commands:

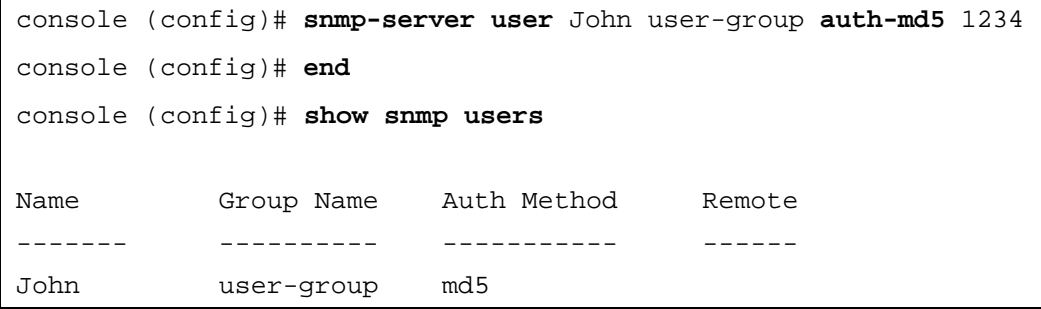

#### Defining Communities

Access rights are managed by defining communities in the Community Table. When the community names are changed, access rights are also changed. To open the SNMP Communities page, click System  $\rightarrow$  SNMP  $\rightarrow$ Community in the tree view.

#### Figure 1-19. SNMP Community

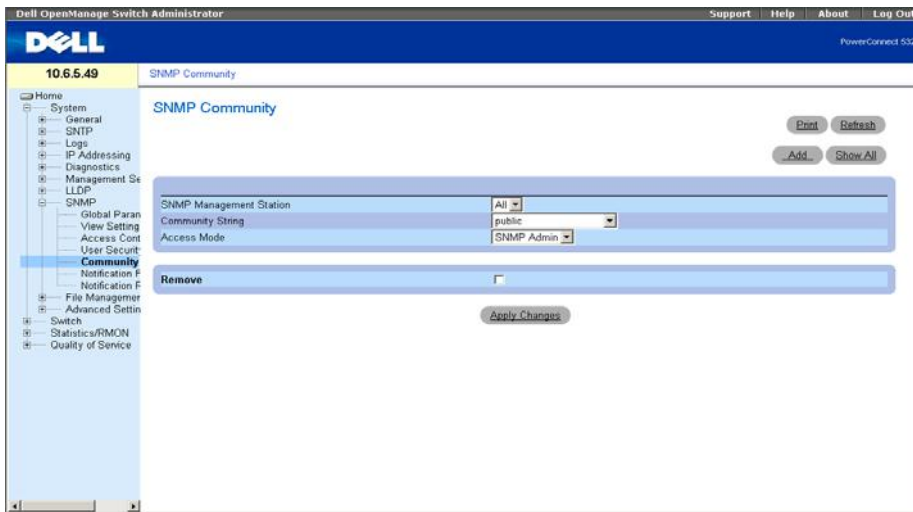

SNMP Management Station — A list of management station IP addresses.

Community String — Functions as a password and used to authenticate the selected management station to the device.

Access Mode — Defines the access rights of the community. The possible field values are:

Read Only — The management access is restricted to read-only, for all MIBs except the community table, for which there is no access.

Read Write — The management access is read-write, for all MIBs except the community table, for which there is no access.

SNMP Admin — The management access is read-write for all MIBs, including the community table.

Remove — Removes a community, when selected.

#### Defining a New Community

- 1 Open the SNMP Community page.
- 2 Click Add.

The Add SNMP Community page opens:

#### Figure 1-20. Add SNMP Community

#### **Add SNMP Community**

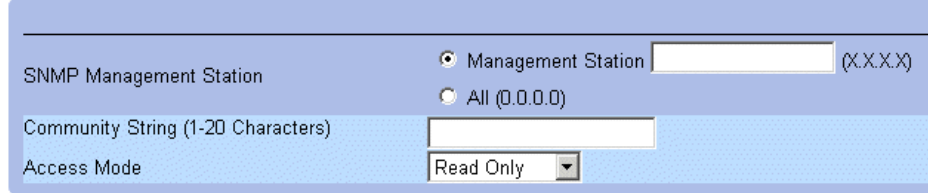

3 Select one of the following:

Management Station — Defines an SNMP community for a specific management station. (A value of 0.0.0.0 specifies all management stations.)

All — Defines an SNMP community for all management stations.

- 4 Define the remaining fields.
- 5 Click Apply Changes.

The new community is saved, and the device is updated.

#### Displaying all Communities

- 1 Open the SNMP Community page.
- 2 Click Show All.

The Community Table opens:

#### Figure 1-21. Community Table

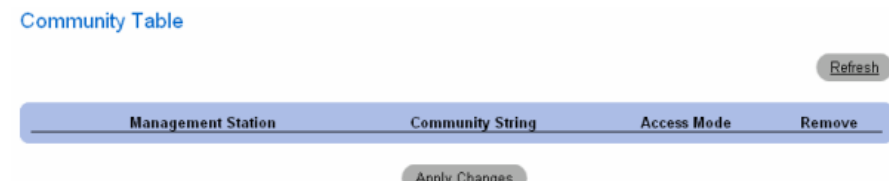

#### Deleting Communities

- 1 Open the SNMP Community page.
- 2 Click Show All.

The Community Table opens.

- 3 Select a community from the Community Table.
- 4 Select the Remove check box.
- 5 Click Apply Changes.

The selected community entry is deleted, and the device is updated.

#### Configuring Communities Using CLI Commands

The following table summarizes the equivalent CLI commands for setting fields displayed in the SNMP Community page.

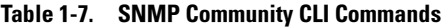

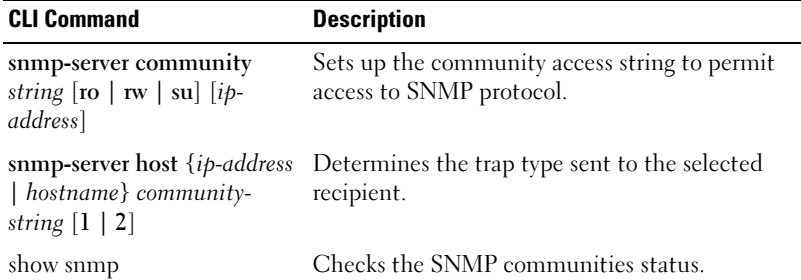

The following is an example of the CLI commands:

```
console(config)# snmp-server community public_1 su 1.1.1.1
console(config)# snmp-server community public_2 rw 2.2.2.2
console(config)# snmp-server community public_3 ro 3.3.3.3
console(config)# snmp-server host 1.1.1.1 public_1 1
console(config)# snmp-server host 2.2.2.2 public_2 2
console(config)#
console# show snmp
Community-String Community-Access IP address
public 1 super 1.1.1.1
public_2 readwrite 2.2.2.2
public 3 readonly 3.3.3.3
Traps are enabled.
Authentication-failure trap is enabled.
Trap-Rec-Address Trap-Rec-Community Version
----------------- ------------------- ---------
1.1.1.1    public_1    1
2.2.2.2    public 2    2
System Contact: 345 6789
System Location: 1234 5678
console#
```
#### Defining SNMPv3 Notification Filters

The SNMPv3 Notification Filter page permits filtering traps based on OIDs. Each OID is linked to a device feature or a feature aspect. The SNMPV3 - Notification Filter page also allows network managers to filter notifications. To open the SNMPv3 Notification Filter page, click System  $\rightarrow$  SNMP  $\rightarrow$  Notification Filter in the tree view.

<span id="page-30-0"></span>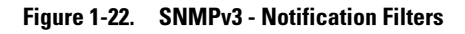

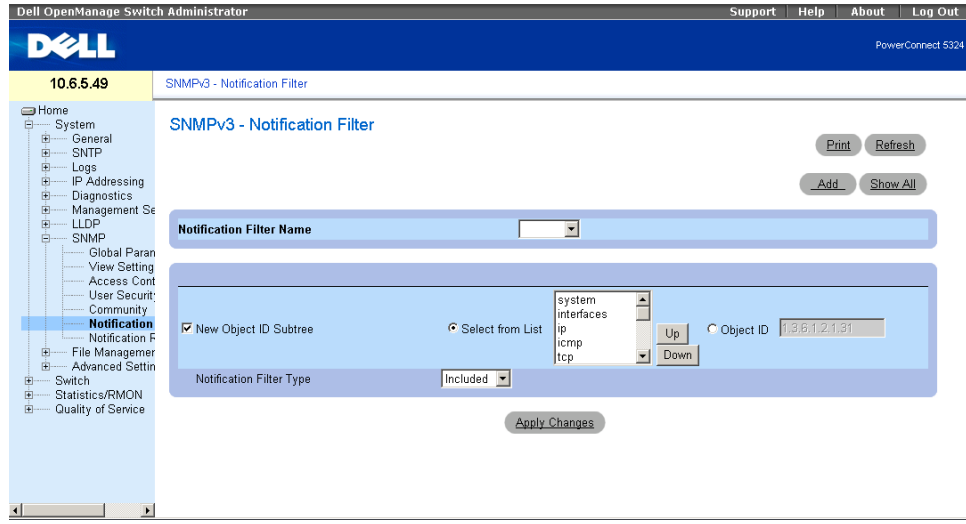

Notification Filter Name — The user-defined notification filter.

New Object Identifier Tree — The OID for which notifications are sent or blocked. If a filter is attached to an OID, traps or informs are generated and sent to the trap recipients. Object IDs are selected from either the Select from List or the Object ID List.

Notification Filter Type — Indicates whether informs or traps are sent regarding the OID to the trap recipients.

Excluded — Restricts sending OID traps or informs.

Included — Sends OID traps or informs.

#### Adding SNMP Filters

- 1 Open the SNMPv3 Notification Filter page.
- 2 Click Add.

The Add Filter page opens.

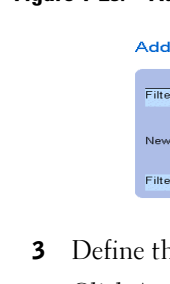

#### Figure 1-23. Add Filter

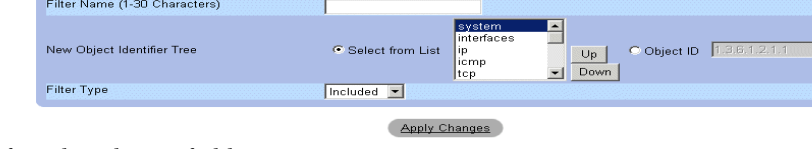

he relevant fields.

Filter

4 Click Apply Changes.

The new filter is added, and the device is updated.

#### Displaying the Filter Table

- 1 Open the SNMPv3 Notification Filter page.
- 2 Click Show All.

The Filter Table opens.

#### Figure 1-24. Filter Table

**Filter Table** 

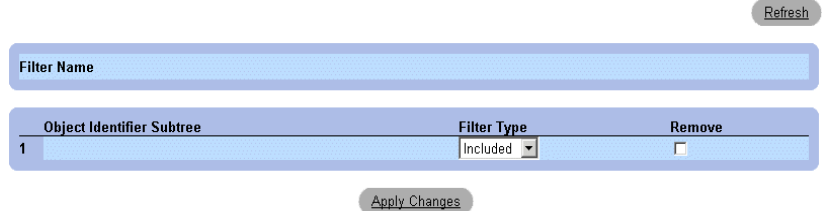

#### Removing a Filter

- 1 Open the SNMPv3 Notification Filter page.
- 2 Click Show All. The Filter Table opens.
- 3 Select a Filter Table entry.
- 4 Check the Remove checkbox. The filter entry is deleted, and the device is updated.

#### Configuring Notification Filters Using CLI Commands

The following table summarizes equivalent CLI commands for defining fields displayed in the [SNMPv3 -](#page-30-0)  [Notification Filters](#page-30-0) page.

Table 1-8. SNMP Notification Filter CLI Commands

| <b>CLI Command</b>                                                        | <b>Description</b>                                          |
|---------------------------------------------------------------------------|-------------------------------------------------------------|
| snmp-server filter<br>filter-name oid-tree<br>$\{include\}$ $\{include\}$ | Creates or updates an SNMP notification filter.             |
| show snmp filters<br>[filtername]                                         | Displays the configuration of SNMP<br>notification filters. |

The following is an example of CLI commands:

```
Console (config)# snmp-server filter user1 iso included
Console(config)# end
Console # show snmp filters
Name OID Tree Type
 ----------- ------------- --------
user1 iso Included
```
#### Defining SNMP Notification Recipients

The Notification Recipients page contains information for defining filters that determine whether traps are sent to specific users, and the trap type sent. SNMP notification filters provide the following services:

- Identifying Management Trap Targets
- Trap Filtering
- Selecting Trap Generation Parameters
- Providing Access Control Checks

To open the Notification Recipients page, click System  $\rightarrow$  SNMP  $\rightarrow$  Notification Recipient in the tree view.

#### Figure 1-25. Notification Recipients

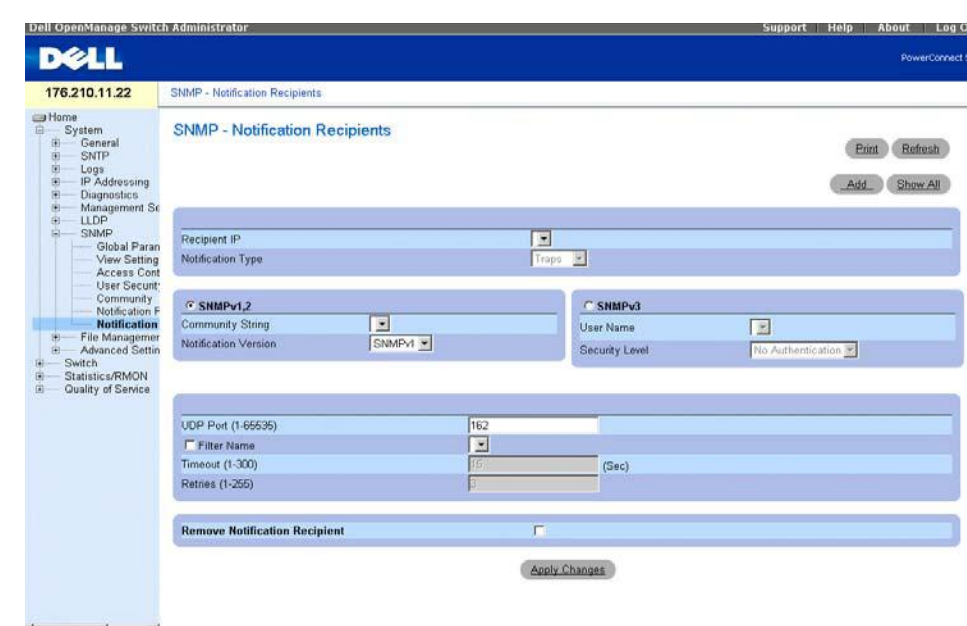

Recipient IP — Indicates the IP address to whom the traps are sent.

Notification Type — The notification sent. The possible field values are:

Traps — Traps are sent.

Informs — Informs are sent.

SNMPv1,2 — SNMP versions 1 and 2 are enabled for the selected recipient. Define the following fields for SNMPv1 and SNMPv2:

Community String (1-20 Characters) — Identifies the community string of the trap manager.

Notification Version — Determines the trap type. The possible field values are:

SNMPv1 — SNMP Version 1 traps are sent.

SNMPv2 — SNMP Version 2 traps are sent.

SNMPv3 — SNMPv3 is used to send and receive traps. Define the following fields for SNMPv3:

User Name — The user to whom SNMP notifications are sent.

Security Level — Defines the means by which the packet is authenticated. The possible field values are:

No Authentication — The packet is neither authenticated nor encrypted.

Authentication — The packet is authenticated.

Privacy — The packet is both authenticated and encrypted.

UDP Port (1-65535) — The UDP port used to send notifications. The default is 162.

Filter Name — Includes or excludes SNMP filters.

Timeout (1-300) — The amount of time (seconds) the device waits before resending informs. The default is 15 seconds.

Retries (1-255) — The amount of times the device resends an inform request. The default is 3.

Remove Notification Recipient — When checked, removes selected notification recipients.

#### Adding a New Trap Recipients

1 Open Notification Recipients page.

**Add Notification Recipient** 

2 Click Add.

The Add Notification Recipients page opens.

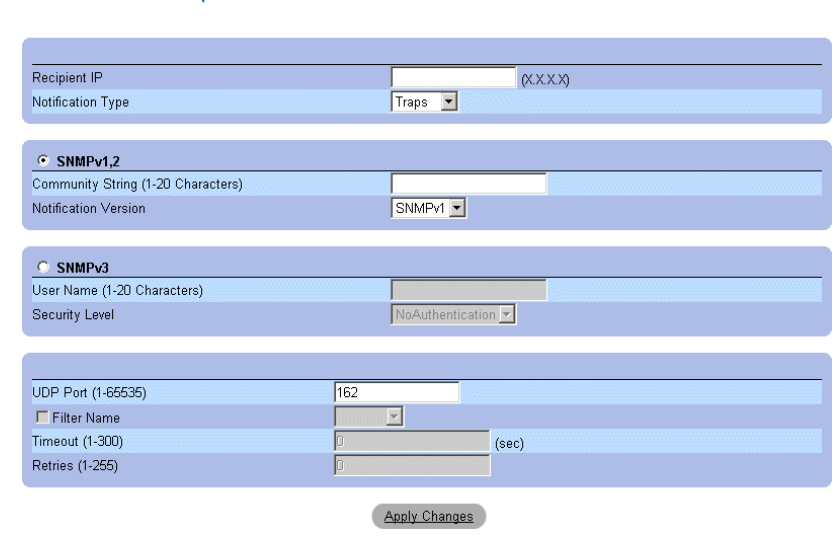

- **3** Define the relevant fields.
- 4 Click Apply Changes.

The notification recipient is added, and the device is updated.

#### Displaying Notification Recipients Tables

- 1 Open Notification Recipients page.
- 2 Click Show All.

The Notification Recipients Tables page opens.

#### **Notification Recipients Tables** SNMPv1,2 Notification Recipient **Recipients Notification** Community **Notification UDP** Filter **Timeout**  $\mathsf{IP}$ **String** Version Port Name Type  $\mathbf{1}$ г **SNMPv3 Notification Recipient Notification** User Security **UDP** Filter **Recipients Timeout** IP **Name** Level Port **Name** Type

#### Deleting Notification Recipients

 $\overline{1}$ 

Figure 1-26. Notification Recipients Tables

- 1 Open Notification Recipients page.
- 2 Click Show All.

The Notification Recipients Tables page opens.

T

3 Select a notification recipient in either the SNMPV1,2 Notification Recipient or SNMPv3 Notification Recipient Tables.

**Apply Changes** 

Refresh

Remove

 $\Box$ 

Remove

 $\overline{\Gamma}$ 

**Retries** 

**Retries** 

- 4 Check the Remove checkbox.
- 5 Click Apply Changes. The recipient is deleted, and the device is updated.

#### Configuring SNMP Notification Recipients Using CLI Commands

The following table summarizes the equivalent CLI commands for viewing fields displayed in the SNMP Trap Settings page.

#### Table 1-9. SNMP Notification Recipients CLI Commands

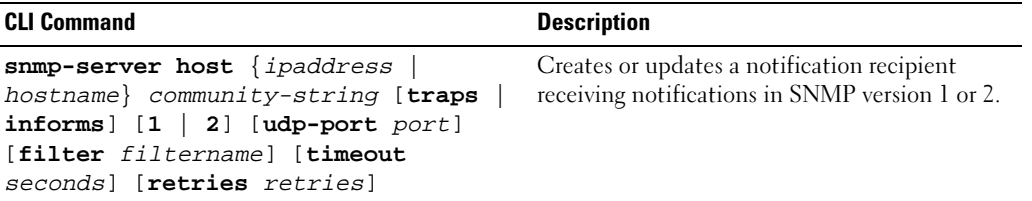

 $\mathbf{I}$
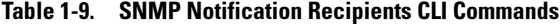

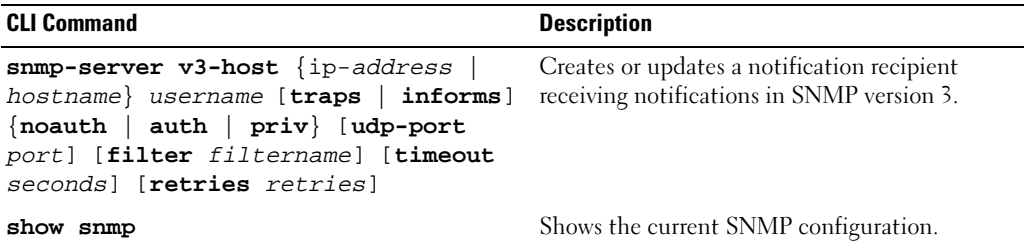

The following is an example of the CLI commands:

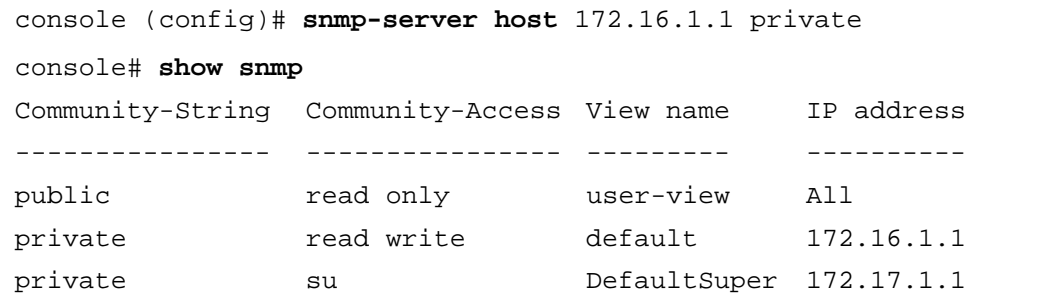

# HTTP/HTTPS Upload/Download

# Downloading Files

The [File Download From Server](#page-37-0) page contains fields for downloading system image and Configuration files from the TFTP server to the device or the HTTP/S server. To open the [File Download From Server](#page-37-0) page, click System  $\rightarrow$  File Management  $\rightarrow$  File Download in the tree view.

# <span id="page-37-0"></span>Figure 1-27. File Download From Server

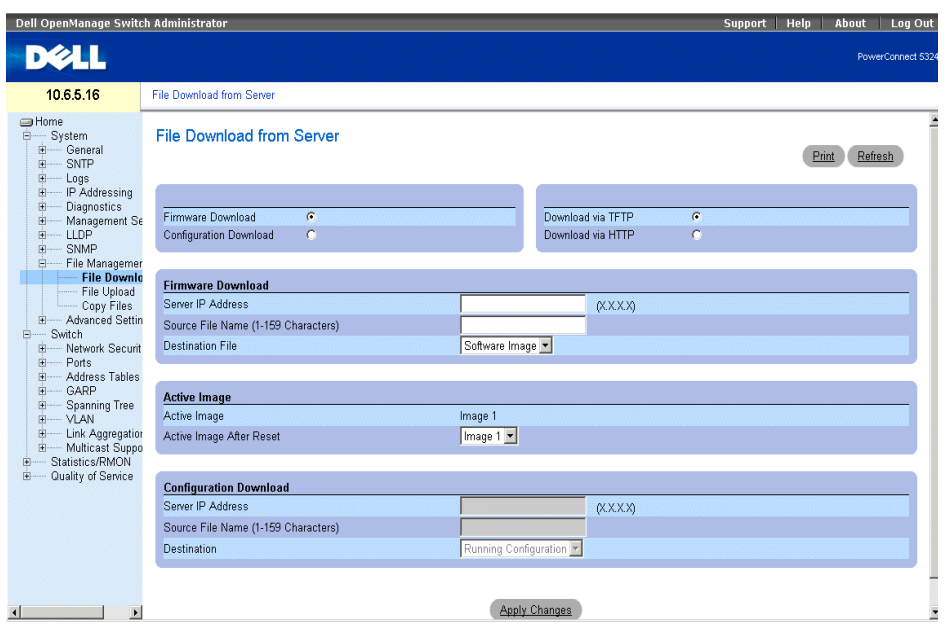

Firmware Download — The Firmware file is downloaded. If Firmware Download is selected, the Configuration Download fields are grayed out.

Configuration Download — The Configuration file is downloaded. If Configuration Download is selected, the Firmware Download fields are grayed out.

Download via TFTP **—** Enables initiating an upload via the TFTP server.

Download via HTTP **—** Enables initiating an upload via the HTTP server or HTTPS server.

# Firmware Download

Server IP Address — The Server IP Address from which the firmware files are downloaded.

Source File Name — Indicates the file to be downloaded.

Destination File — The destination file type to which the file is downloaded. The possible field values are:

Software Image — Downloads the image file.

Boot Code — Downloads the Boot file.

#### Active Image

Active Image — The Image file that is currently active.

Active Image After Reset — The Image file that is active after the device is reset.

 $\mathscr{U}$  NOTE: The image file overwrites the non-active image. It is recommended to designate that the nonactive image will become the active image after reset, and then to reset the device following the download. During the image file download, a dialog box opens which displays the download progress. The window closes automatically when the download is complete.

#### Configuration Download

Server IP Address — The Server IP Address from which the configuration files

are downloaded.

Source File Name — Indicates the configuration files to be downloaded.

Destination — The destination file to which the configuration file is downloaded.

The possible field values are:

Running Configuration — Downloads commands into the Running Configuration file.

Startup Configuration — Downloads the Startup Configuration file, and overwrites it.

Backup Configuration — Downloads commands into the Configuration file.

#### Downloading Files

- 1 Open the [File Download From Server](#page-37-0) page.
- 2 Define the file type to download.
- **3** Define the fields.
- 4 Click Apply Changes.

The software is downloaded to the device.

# Downloading Files Using CLI Commands

The following table summarizes the equivalent CLI commands for setting fields displayed in the [File Download](#page-37-0)  [From Server](#page-37-0) page.

# Table 1-10. File Download CLI Commands

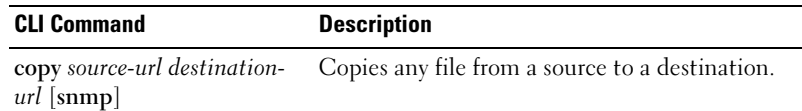

The following is an example of the CLI commands:

console# **copy running-config** tftp://11.1.1.2/pp.txt

# Uploading Files

The [File Upload to Server](#page-40-0) page contains fields for uploading the software from the TFTP server to the device. The image file can also be uploaded from the [File Upload to Server](#page-40-0) page. To open the [File Upload to Server](#page-40-0) page, click System  $\rightarrow$  File Management  $\rightarrow$  File Upload in the tree view.

## <span id="page-40-0"></span>Figure 1-28. File Upload to Server

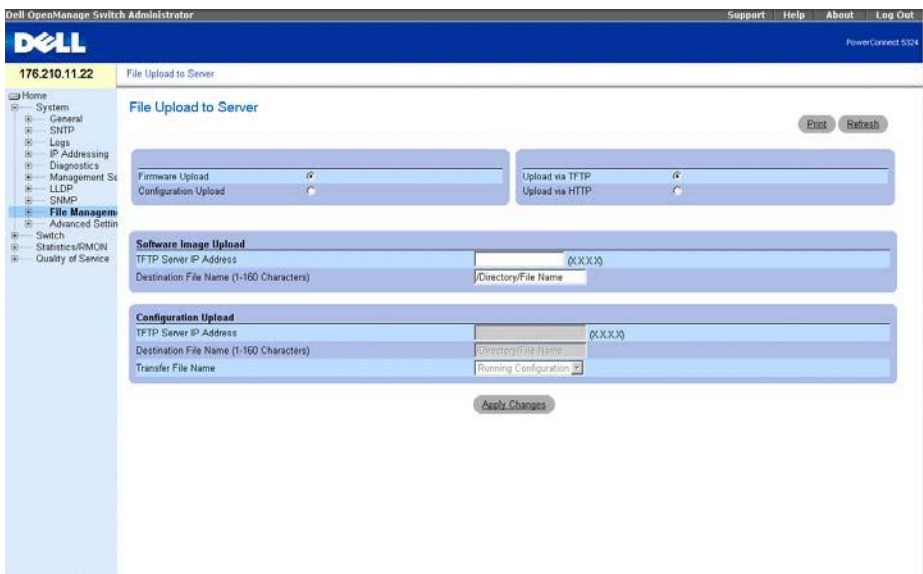

Firmware Upload **—** Indicates that the upload is for firmware. If Firmware Upload is selected, the Configuration Upload fields are grayed out.

Configuration Upload — Indicates that the upload is for configuration files. If Configuration Upload is selected, the Firmware Upload fields are grayed out.

Upload via TFTP **—** Enables initiating an upload via the TFTP server.

Upload via HTTP **—** Enables initiating an upload via the HTTP or HTTPS server. Only configuration files can be uploaded using HTTP or HTTPS server.

# Software Image Upload

TFTP Server IP Address **—** The TFTP Server IP Address to which the Image file is uploaded.

Destination File Name (1-160 Characters) — Indicates the Image file path to which the file is uploaded.

# Configuration Upload

TFTP Server IP Address — The TFTP Server IP Address to which the Configuration file is uploaded.

Destination File Name (1-160 Characters) — Indicates the Configuration file path to which the file is uploaded.

Transfer File Name — The software file to which the configuration is uploaded. The possible field values are:

Running Configuration — Uploads the Running Configuration file.

Startup Configuration — Uploads the Startup Configuration file.

Backup Configuration — Uploads the Backup Configuration file.

# Uploading Files

- 1 Open the [File Upload to Server](#page-40-0) page.
- **2** Define the file type to upload.
- 3 Define the fields.
- 4 Click Apply Changes.

The software is uploaded to the device.

## Uploading Files Using CLI Commands

The following table summarizes the equivalent CLI commands for setting fields displayed in the [File Upload to](#page-40-0)  [Server](#page-40-0) page.

Table 1-11. File Upload CLI Commands

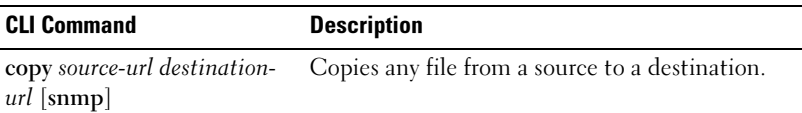

The following is an example of the CLI commands:

```
console# copy image tftp://10.6.6.64/uploaded.ros
!!!!!!!!!!!!!!!!!!!!!!!!!!!!!!!!!!!!!!!!!!!!!!!!!!!!!!!!!!!!!!!
!!!!!!!!!!!!!!!!!!!!!!!!!!!!!!!!!!!!!!!!!!!!!!!!!!!!!!!!!!!!!!
!!!!!!!!!!!!!!!!!!!!!!!!!!!!!!!!!!!!!!!!!!!!!!!!!!!!!!!!!!!!!!!
!!!!!!!!!!!!!!!!!!!!!!!!!!!!!!!!!!!!!!!!!!!!!!!!!!!!!!!!!!!!!!!
!!!!!!!!!!!!!!!!!!!!!!!!!!!!!!!!!!!!!!!!!!!!!!!!!!!!!!!!!!!!!!!
!!!!!!!!!!!!!!!!!!!!!!!!!!!!!!!!!!!!!!!!!!!!!!!!!!!!!!!!!!!!!!!
Copy: 4234656 bytes copied in 00:00:33 [hh:mm:ss]
01-Jan-2000 07:30:42 %COPY-W-TRAP: The copy operation was 
completed successfully
```
 $\mathscr{D}$  NOTE: Each "!" indicates that 10 packets were successfully transferred.

# Copying Files

*i*

Files can be copied and deleted from the [Copy Files](#page-42-0) page. To open the [Copy Files](#page-42-0) page, click System→ File Management→ Copy Files in the tree view.

## <span id="page-42-0"></span>Figure 1-29. Copy Files

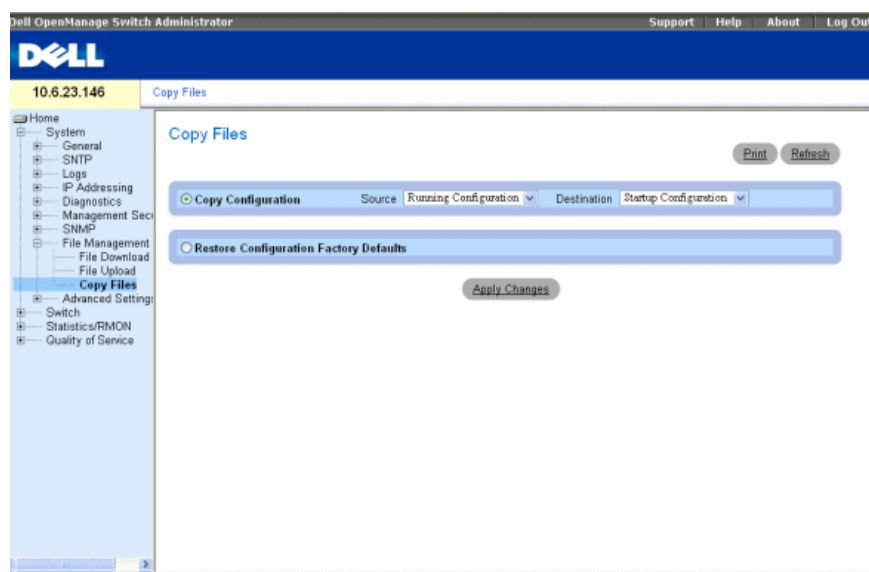

Copy Configuration — When selected, copies either the Running Configuration, Startup Configuration or Backup Configuration files. The possible field values are:

Source — Copies either the Running Configuration, Startup Configuration or Backup Configuration files.

Destination — The file to which the Running Configuration, Startup Configuration or Backup Configuration file is copied.

Restore Configuration Factory Defaults — When selected, specifies that the factory configuration default files should be reset. When unselected, maintains the current configuration settings.

## Copying Files

- 1 Open the [Copy Files](#page-42-0) page.
- 2 Define the Source and Destination fields.
- 3 Click Apply Changes.

The file is copied, and the device is updated.

# Restoring Company Factory Default Settings

- 1 Open the [Copy Files](#page-42-0) page.
- 2 Click Restore Company Factory Defaults.
- 3 Click Apply Changes.

The company factory default settings are restored, and the device is updated.

# Copying and Deleting Files Using CLI Commands

The following table summarizes the equivalent CLI commands for setting fields displayed in the [Copy Files](#page-42-0) page.

## Table 1-12. Copy Files CLI Commands

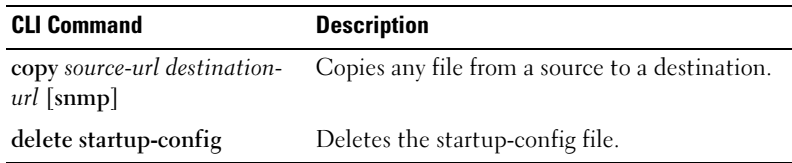

The following is an example of the CLI commands:

Console# copy running-config startup-config 01-Jan-2000 01:55:03 %COPY-W-TRAP: The copy operation was completed successfully

Copy succeeded

# Defining STP Root Guard

# Defining STP Global Settings

The [Spanning Tree Global Settings](#page-44-0) page contains parameters for enabling STP on the device. To open the [Spanning Tree Global Settings](#page-44-0) page, click Switch→ Spanning Tree→ Global Settings in the tree view.

<span id="page-44-1"></span><span id="page-44-0"></span>Figure 1-30. Spanning Tree Global Settings

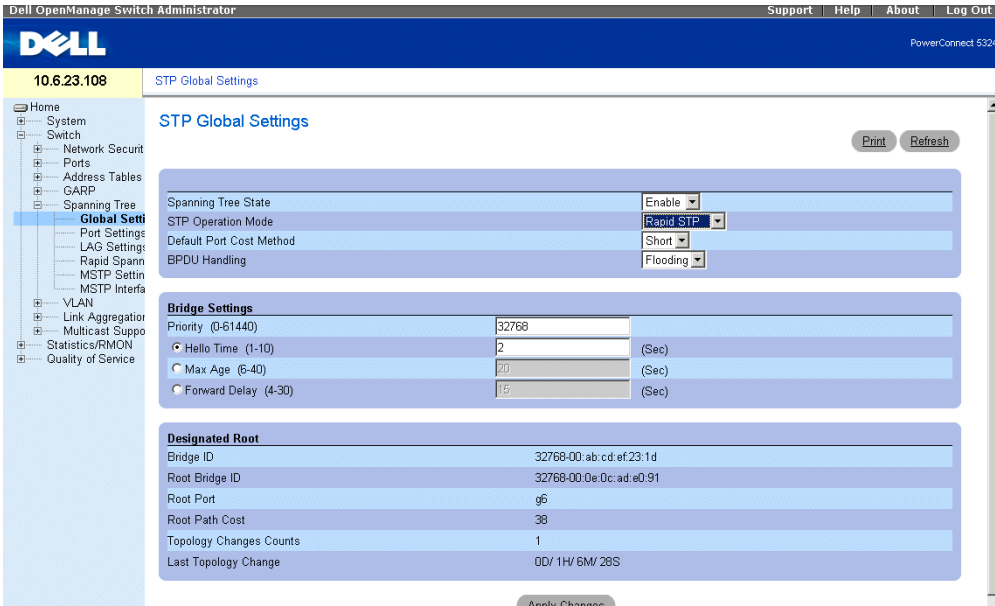

The [Spanning Tree Global Settings](#page-44-0) page contains the following fields:

Spanning Tree State — Enables or disables STP, Rapid STP, or MSTP on the device.

STP Operation Mode — Indicates the STP mode by which STP is enabled on the device. The possible field values are:

Classic STP — Enables Classic STP on the device. This is the default value.

Rapid STP — Enables Rapid STP on the device.

Multiple STP — Enables Multiple STP on the device.

Path Cost Default Values — Specifies the method used to assign default path costs to STP ports. The possible field values are:

Short — Specifies 1 through 65,535 range for port path costs. This is the default value.

Long — Specifies 1 through 200,000,000 range for port path costs.

The default path costs assigned to an interface vary according to the selected method:

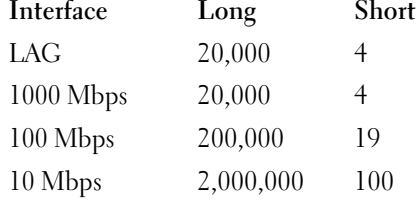

BPDU Handling — Determines how BPDU packets are managed when STP is disabled on the port/ device. BPDUs are used to transmit spanning tree information. The possible field values are:

Filtering — Filters BPDU packets when spanning tree is disabled on an interface. This is the default value.

Flooding — Floods BPDU packets when spanning tree is disabled on an interface.

Priority (0-61440) — Specifies the bridge priority value. When switches or bridges are running STP, each is assigned a priority. After exchanging BPDUs, the device with the lowest priority value becomes the Root Bridge. The default value is 32768. The port priority value is provided in increments of 4096. For example, 4096, 8192, 12288, etc.

Hello Time (1-10) — Specifies the device Hello Time. The Hello Time indicates the amount of time in seconds a root bridge waits between configuration messages. The default is 2 seconds.

Max Age (6-40) — Specifies the device Maximum Age Time. The Maximum Age Time indicates the amount of time in seconds a bridge waits before sending configuration messages. The default max age is 20 seconds.

Forward Delay (4-30) — Specifies the device forward delay time. The Forward Delay Time indicates the amount of time in seconds a bridge remains in a listening and learning state before forwarding packets. The default is 10 seconds.

Bridge ID — Identifies the Bridge priority and MAC address.

Root Bridge ID — Identifies the Root Bridge priority and MAC address.

Root Port — Indicates the port number that offers the lowest cost path from this bridge to the Root Bridge. It is significant when the Bridge is not the Root.

Root Path Cost — The cost of the path from this bridge to the root.

Topology Changes Counts — Specifies the total amount of STP state changes that have occurred.

Last Topology Change — Indicates the amount of time that has elapsed since the bridge was initialized or reset, and the last topographic change occurred. The time is displayed in a D/H/M/S format, for example, 2D/5H/10M/4S.

 $\blacksquare$ 

### Defining STP Global Parameters

- 1 Open the page.
- 2 Select Enable in the Spanning Tree State field.
- 3 Select the STP mode in the STP Operation Mode field, and define the bridge settings.
- 4 Click Apply Changes.

STP is enabled on the device.

# Modifying STP Global Parameters

- **1** Open the page.
- 2 Define the fields in the dialog.
- 3 Click Apply Changes.

The STP parameters are modified, and the device is updated.

## Defining STP Global Parameters Using CLI Commands

The following table summarizes the equivalent CLI commands for defining STP global parameters as displayed in the Spanning Tree Global Settings page.

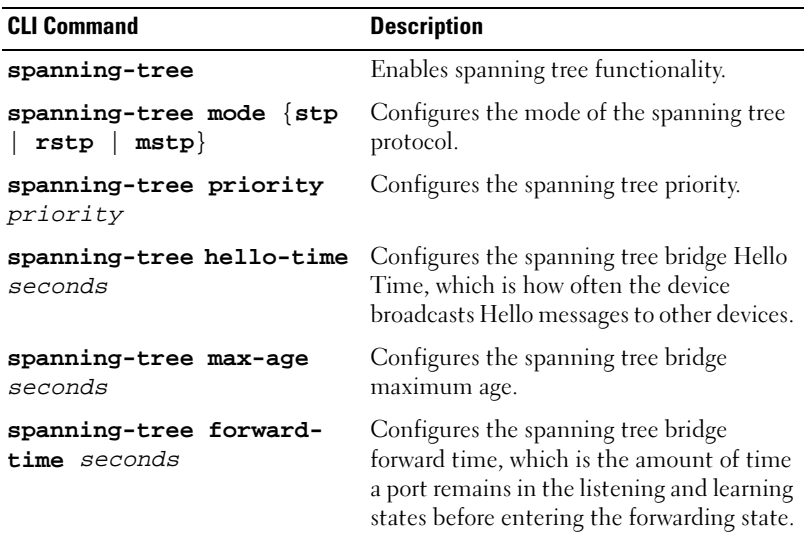

### Table 1-13. STP Global Parameter CLI Commands

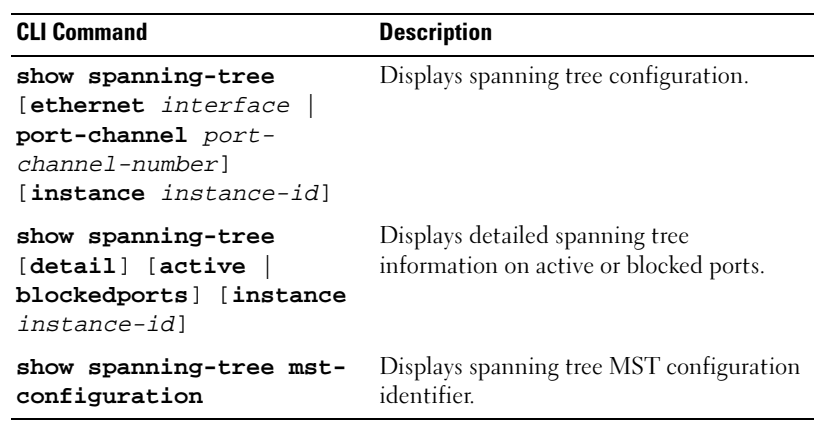

# Table 1-13. STP Global Parameter CLI Commands (continued)

The following is an example of the CLI commands:

console(config)# **spanning-tree** console(config)# **spanning-tree mode rstp** console(config)# **spanning-tree priority** 12288 console(config)# **spanning-tree hello-time** 5 console(config)# **spanning-tree max-age** 12 console(config)# **spanning-tree forward-time** 25 console(config)# **exit** console# **show spanning-tree** Spanning tree enabled mode MSTP Default port cost method: short Gathering information .......... ###### MST 0 Vlans Mapped: 16-4094 CST Root ID Priority 20480 Address 00:30:ab:00:00:08 Path Cost 4 Root Port ch2 This switch is the IST master Hello Time 2 sec Max Age 20 sec Forward Delay 15 sec Bridge ID Priority 32768 Address 00:00:00:16:00:64 Max hops 20 Name State Prio.Nbr Cost Sts Role PortFast Type ---- ----- ------- ---- --- ---- ------- ---- 1/e2 enabled 128.2 100 DSBL Dsbl No P2p Intr 1/e3 enabled 128.3 100 DSBL Dsbl No P2p Intr 1/e4 enabled 128.4 100 DSBL Dsbl No P2p Intr 1/e5 enabled 128.5 19 FRW Desg Yes P2p Intr

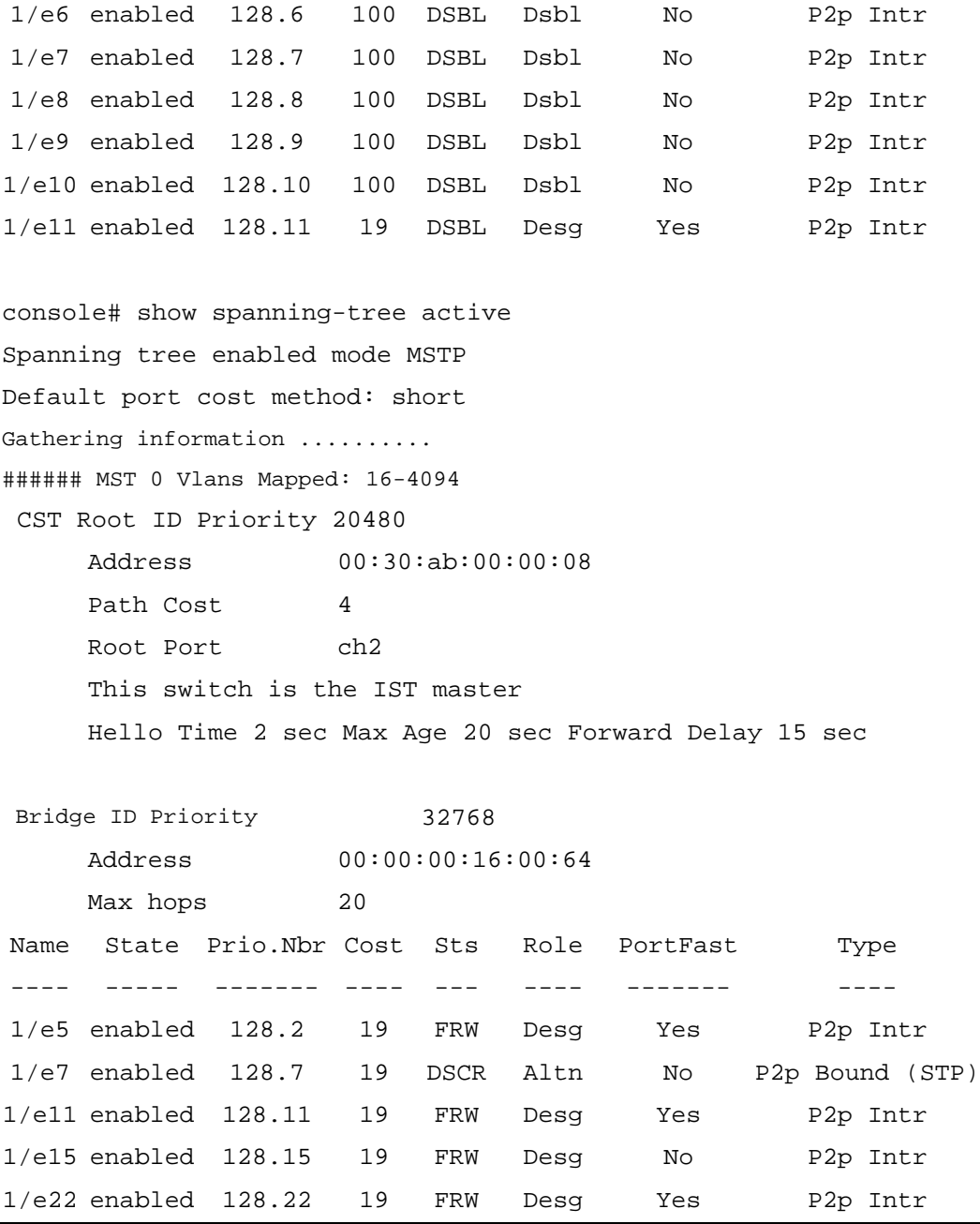

# Defining STP Port Settings

The [STP Port Settings](#page-50-0) page contains fields for assigning STP properties to individual ports. To open the [STP](#page-50-0)  [Port Settings](#page-50-0) page, click Switch→ Spanning Tree→ Port Settings in the tree view.

## <span id="page-50-0"></span>Figure 1-31. STP Port Settings

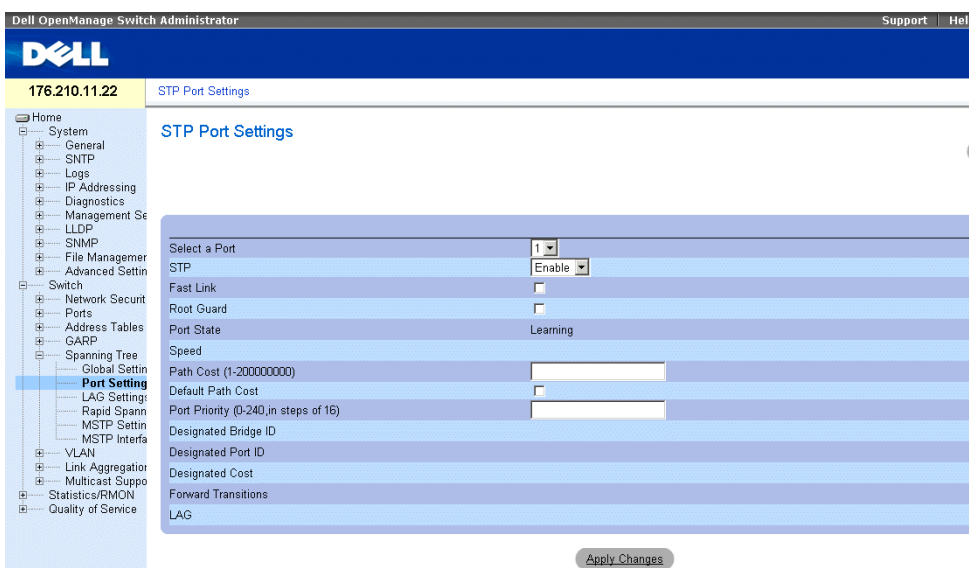

Port — Port on which STP is enabled.

STP — Enables or disables STP on the port.

Fast Link — When selected, enables Fast Link mode for the port. If Fast Link mode is enabled for a port, the Port State is automatically placed in the Forwarding state when the port link is up. Fast Link mode optimizes the time it takes for the STP protocol to converge. STP convergence can take 30-60 seconds in large networks.

Root Guard — When checked, prevents devices outside the network core from being assigned the spanning tree root.

Port State — The current port STP state. If enabled, the port state determines what forwarding action is taken on traffic. Possible port states are:

Disabled — The port link is currently down.

Blocking — The port is currently blocked and cannot be used to forward traffic or learn MAC addresses. Blocking is displayed when Classic STP is enabled.

Listening — The port is currently in the listening mode. The port cannot forward traffic nor can it learn MAC addresses.

Learning — The port is currently in the learning mode. The port cannot forward traffic however it can learn new MAC addresses.

Forwarding — The port is currently in the forwarding mode. The port can forward traffic and learn new MAC addresses.

Speed — Speed at which the port is operating.

Path Cost (1-20000000) — The port contribution to the root path cost. The path cost is adjusted to a higher or lower value, and is used to forward traffic when a path being rerouted.

Default Path Cost — The default path cost of the port is automatically set by the port speed and the default path cost method.

The default values for long path costs are:

Ethernet - 2000000

Fast Ethernet - 200000

Gigabit Ethernet - 20000

The default values for short path costs (short path costs are the default) are:

Ethernet - 100

Fast Ethernet - 19

Gigabit Ethernet - 4

Priority (0-240, in steps of 16) — The priority value of the port. The priority value influences the port choice when a bridge has two ports connected in a loop. The priority value is between 0-240. The priority value is provided in increments of 16.

Designated Bridge ID — The bridge priority and the MAC Address of the designated bridge.

Designated Port ID — The selected port's priority and interface.

Designated Cost — The cost of the port participating in the STP topology. Ports with a lower cost are less likely to be blocked if STP detects loops.

Forward Transitions — The number of times the port has changed from the Blocking state to the Forwarding state.

LAG — The LAG to which the port is attached.

# Enabling STP on a Port

- 1 Open the [STP Port Settings](#page-50-0) page.
- 2 Select Enabled in the STP Port Status field.
- **3** Define the Fast Link, Path Cost, and the Priority fields.
- 4 Click Apply Changes.

STP is enabled on the port.

 $\mathbf{I}$ 

# Modifying STP Port Properties

- 1 Open the [STP Port Settings](#page-50-0) page.
- 2 Modify the Priority, Fast Link, Path Cost, and the Fast Link fields.
- 3 Click Apply Changes.

The STP port parameters are modified, and the device is updated.

## Displaying the STP Port Table

- 1 Open the [STP Port Settings](#page-50-0) page.
- 2 Click Show All.

The STP Port Table opens.

## Defining STP Port Settings Using CLI Commands

The following table summarizes the equivalent CLI commands for defining STP port parameters as displayed in the [STP Port Settings](#page-50-0) page.

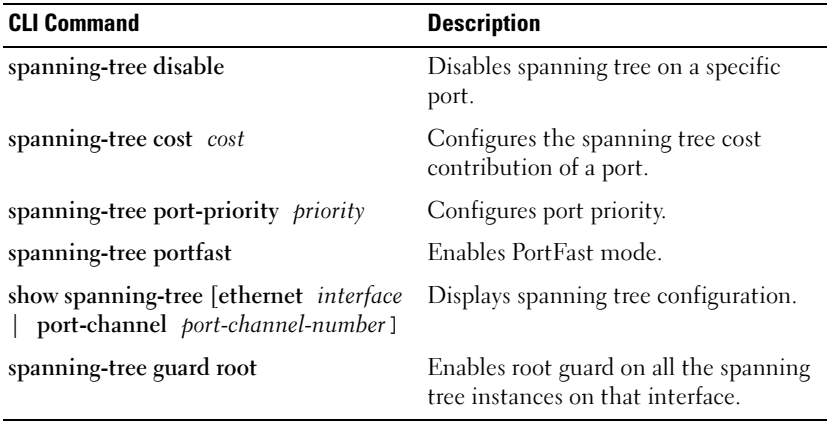

#### Table 1-14. STP Port Settings CLI Commands

www.dell.com | support.dell.com www.dell.com | support.dell.com The following is an example of the CLI commands:

```
console(config)# interface ethernet g5
console(config-if)# spanning-tree disable
console(config-if)# spanning-tree cost 35000
console(config-if)# spanning-tree port-priority 96
console(config-if)# exit
console(config)# exit
console# show spanning-tree ethernet g5
Port g5 disabled
State: disabled 
Port id: 96.5 
Type: P2p (configured: Auto) STP 
Designated bridge Priority : 32768 
Designated port id: 96.5 
Number of transitions to forwarding state: 0
BPDU: sent 0, received 0
console#
                                              Role: disabled
                                              Port cost: 35000
                                              Port Fast: No (configured: No)
                                             Address: 00:e8:00:b4:c0:00
                                              Designated path cost: 19
```
# Defining STP LAG Settings

The [STP LAG Settings](#page-54-0) page contains fields for assigning STP aggregating port parameters. To open the [STP](#page-54-0)  [LAG Settings](#page-54-0) page, click Switch $\rightarrow$  Spanning Tree $\rightarrow$  LAG Settings in the tree view.

# <span id="page-54-0"></span>Figure 1-32. STP LAG Settings

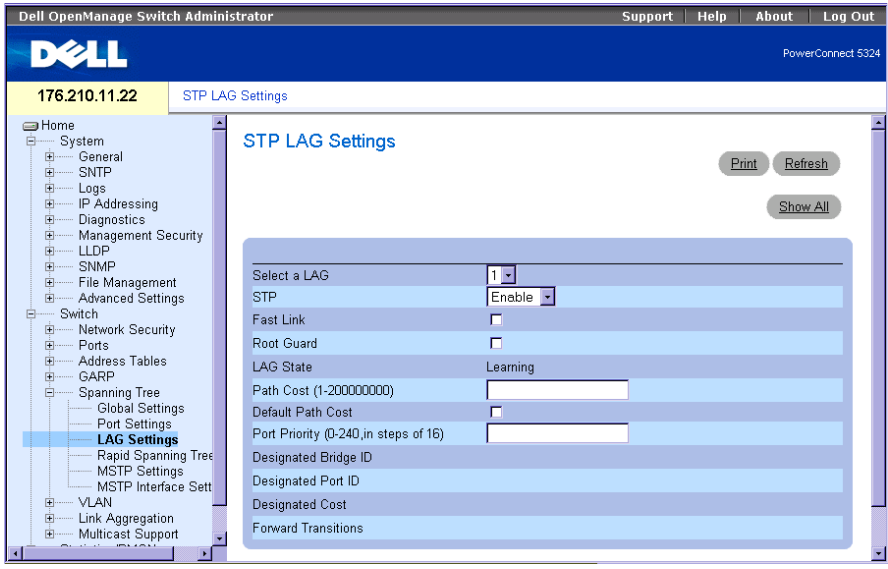

Select a LAG — The user-defined LAG. For more information, see "Defining LAG Membership" in the Dell PowerConnect 5324 User Guide.

STP — Enables or disables STP on the LAG.

Fast Link — Enables Fast Link mode for the LAG. If Fast Link mode is enabled for a LAG, the LAG State is automatically placed in the Forwarding state when the LAG is up. Fast Link mode optimizes the time it takes for the STP protocol to converge. STP convergence can take 30-60 seconds in large networks.

Root Guard — When checked, prevents devices outside the network core from being assigned the spanning tree root.

LAG State — Current STP state of a LAG. If enabled, the LAG state determines what forwarding action is taken on traffic. If the bridge discovers a malfunctioning LAG, the LAG is placed in the Broken state. Possible LAG states are:

Disabled — The LAG link is currently down.

Blocking — The LAG is blocked and cannot be used to forward traffic or learn MAC addresses.

Listening — The LAG is in the listening mode and cannot forward traffic or learn MAC addresses.

Learning — The LAG is in the learning mode and cannot forward traffic, but it can learn new MAC addresses.

Forwarding — The LAG is currently in the forwarding mode, and it can forward traffic and learn new MAC addresses.

Broken — The LAG is currently malfunctioning and cannot be used for forwarding traffic.

Path Cost (1-200000000) — Amount the LAG contributes to the root path cost. The path cost is adjusted to a higher or lower value, and is used to forward traffic when a path being rerouted. The path cost has a value of 1 to 200000000. If the path cost method is short, the LAG cost default value is 4. If the path cost method is long, the LAG cost default value is 20000.

Default Path Cost — When selected, the LAG path cost returns to its default value.

Priority (0-240, in steps of 16) — The priority value of the LAG. The priority value influences the LAG choice when a bridge has two looped ports. The priority value is between 0-240, in increments of 16.

Designated Bridge ID — The bridge priority and the MAC Address of the designated bridge.

Designated Port ID — The port priority and interface number of the designated port.

Designated Cost — The cost of the designated bridge.

Forward Transitions — The number of times the LAG State has changed from the Blocking state to a Forwarding state.

# Modifying the LAG STP Parameters

- 1 Open the [STP LAG Settings](#page-54-0) page.
- **2** Select a LAG from the Select a LAG drop-down menu.
- **3** Modify the fields as desired.
- 4 Click Apply Changes.

The STP LAG parameters are modified, and the device is updated.

# Defining STP LAG Settings Using CLI Commands

The following table summarizes the equivalent CLI commands for defining STP LAG settings.

| <b>CLI Command</b>                          | <b>Description</b>                                          |
|---------------------------------------------|-------------------------------------------------------------|
| spanning-tree                               | Enables spanning tree.                                      |
| spanning-tree disable                       | Disables spanning tree on a specific<br>LAG.                |
| spanning-tree cost cost                     | Configures the spanning tree cost<br>contribution of a LAG. |
| spanning-tree port-priority <i>priority</i> | Configures port priority.                                   |

Table 1-15. STP LAG Settings CLI Commands

 $\blacksquare$ 

Table 1-15. STP LAG Settings CLI Commands

| <b>CLI Command</b>                                                                                                    | <b>Description</b>                                                          |
|----------------------------------------------------------------------------------------------------|-----------------------------------------------------------------------------|
| spanning-tree guard root                                                                                                   | Enables root guard on all the spanning<br>tree instances on that interface. |
| show spanning-tree [ethernet <i>interface</i> Displays spanning tree configuration.<br>  port-channel port-channel-number] |                                                                             |
| show spanning-tree $\lceil detail \rceil$ active<br>blockedports                                                           | Displays detailed spanning tree<br>information on active or blocked ports   |

The following is an example of the CLI commands:

```
console(config)# interface port-channel 1
console(config-if)# spanning-tree port-priority 16
```
# Configuring Multiple Spanning Tree

MSTP operation maps VLANs into STP instances. Multiple Spanning Tree provides differing load balancing scenario. For example, while port A is blocked in one STP instance, the same port is placed in the Forwarding State in another STP instance.

In addition, packets assigned to various VLANs are transmitted along different paths within Multiple Spanning Trees Regions (MST Regions). Regions are one or more Multiple Spanning Tree bridges by which frames can be transmitted. To open the [MSTP Settings](#page-57-0) page, click Switch  $\rightarrow$  Spanning Tree  $\rightarrow$  MSTP Settings in the tree view.

## <span id="page-57-0"></span>Figure 1-33. MSTP Settings

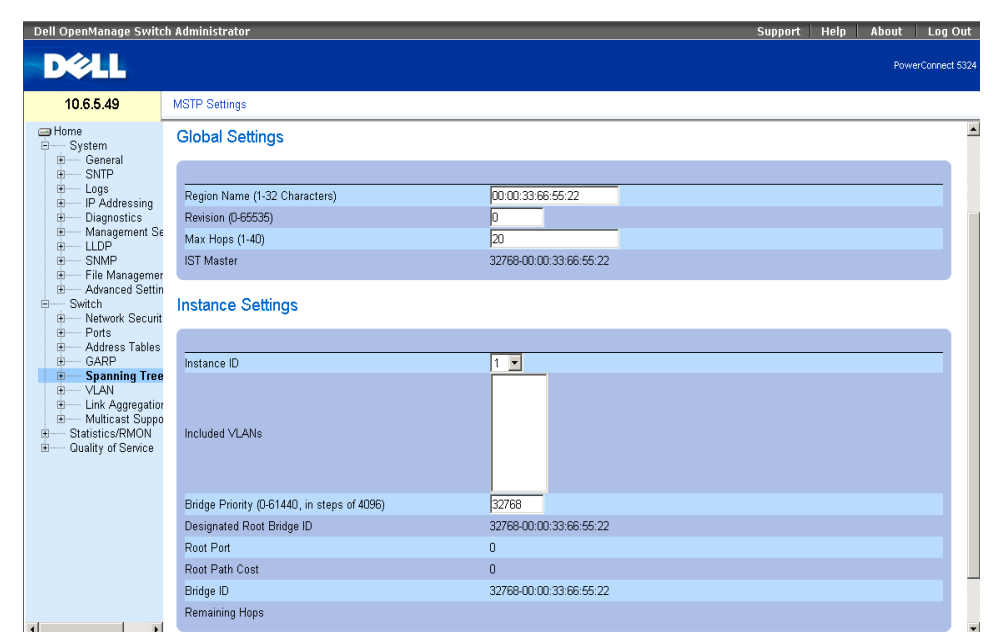

Region Name (1-32 Characters) — Indicates user-defined MSTP region name.

Revision (0-65535) — Defines unsigned 16-bit number that identifies the current MST configuration revision. The revision number is required as part of the MST configuration. The possible field range is 0-65535.

Max Hops (1-40) — Defines the total number of hops that occur in a specific region before the BPDU is discarded. Once the BPDU is discarded, the port information is aged out. The possible field range is 1-40. The field default is 20 hops.

IST Master — Indicates the Internal Spanning Tree Master ID. The IST Master is the specified instance root.

Instance ID — Defines the MSTP instance. The field range is 0-15.

Included VLANs — Maps the selected VLANs to the selected instance. Each VLAN belongs to one instance.

Bridge Priority (0-61440) — Specifies the selected spanning tree instance device priority. The field range is 0- 61440

Designated Root Bridge ID — Indicates the ID of the bridge with the lowest path cost to the instance ID.

Root Port — Indicates the selected instance's root port.

Root Path Cost — Indicates the selected instance's path cost.

Bridge ID — Indicates the bridge ID of the selected instance.

Remaining Hops — Indicates the number of hops remaining to the next destination.

 $\blacksquare$ 

# Displaying the [MSTP Instance Table](#page-58-0)

- 1 Open the [MSTP Settings](#page-57-0) page.
- 2 Click Show All to open the [MSTP Instance Table](#page-58-0).

# <span id="page-58-0"></span>Figure 1-34. MSTP Instance Table

#### MSTP VLAN to Instance Mapping Table

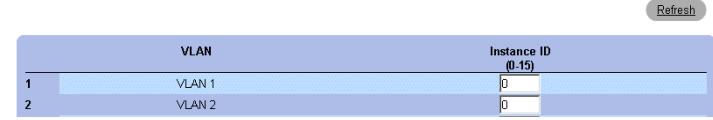

### Defining MST Instances Using CLI Commands

The following table summarizes the equivalent CLI commands for defining MST instance groups as displayed in the [MSTP Settings](#page-57-0) page.

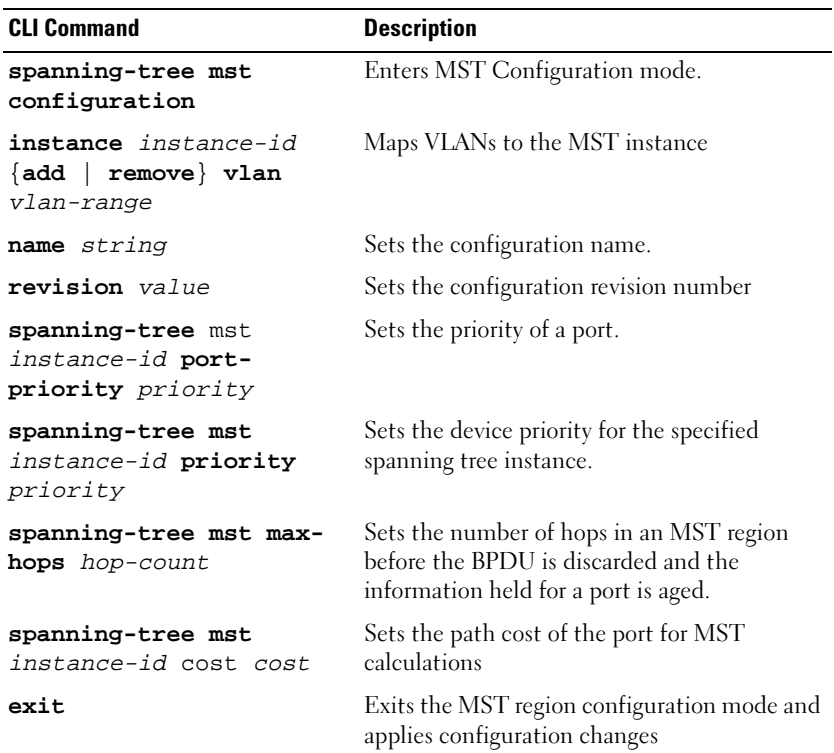

#### Table 1-16. MSTP Instances CLI Commands

#### Table 1-16. MSTP Instances CLI Commands

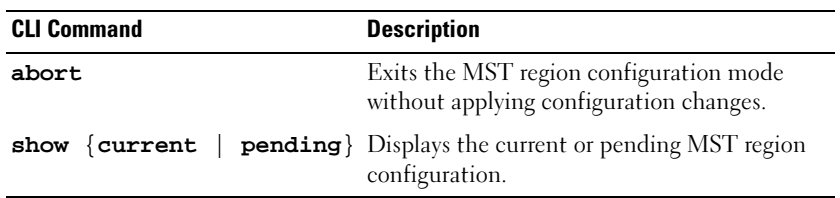

# Defining MSTP Interface Settings

The [MSTP Interface Settings](#page-59-0) page contains parameters assigning MSTP settings to specific interfaces. To open the [MSTP Interface Settings](#page-59-0) page, click Switch  $\rightarrow$  Spanning Tree  $\rightarrow$  MSTP Interface Settings in the tree view.

## <span id="page-59-0"></span>Figure 1-35. MSTP Interface Settings

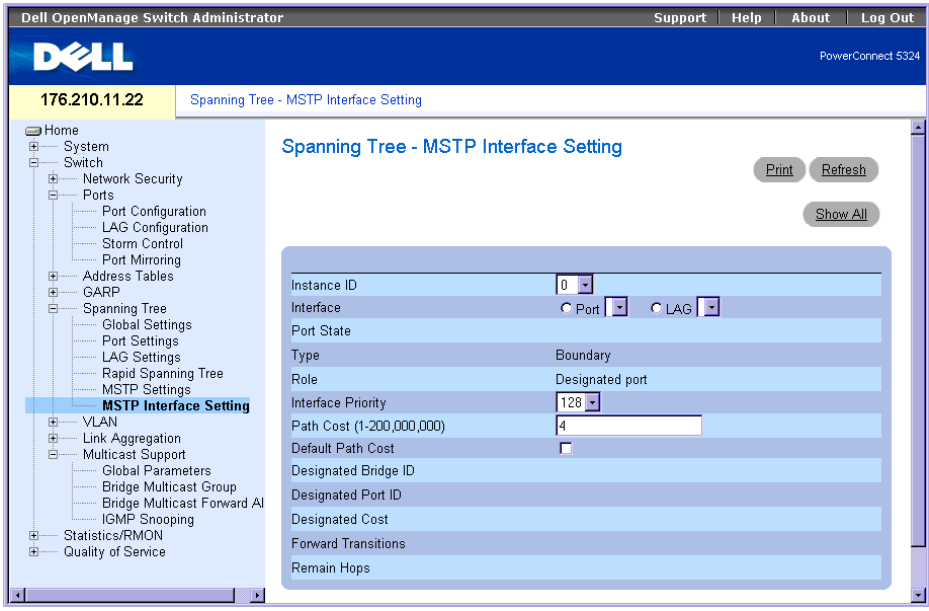

Instance ID — Defines the VLAN group to which the interface is assigned. Possible field range is 0-15.

Interface — Assigns either ports or LAGs to the selected MSTP instance.

Port State — Indicates whether the port is enabled or disabled in the specific instance.

Type — Indicates whether MSTP treats the port as a point-to-point port, or a port connected to a hub, and whether the port is internal to the MSTP region or a boundary port. If the port is a boundary port, it also indicates whether the device on the other side of the link is working in RSTP or STP mode.

Role — Indicates the port role assigned by the STP algorithm in order to provide to STP paths. The possible field values are:

 $\blacksquare$ 

Root — Provides the lowest cost path to forward packets to root device.

Designated — Indicates the port or LAG via which the designated device is attached to the LAN.

Alternate — Provides an alternate path to the root device from the root interface.

Backup — Provides a backup path to the designated port path toward the Spanning Tree leaves. Backup ports occur only when two ports are connected in a loop by a point-to-point link. Backup ports also occur when a LAN has two or more connections connected to a shared segment.

Disabled — Indicates the port is not participating in the Spanning Tree.

Interface Priority (0-240,in steps of 16) — Defines the interface priority for specified instance. The default value is 128.

Path Cost — Indicates the port contribution to the Spanning Tree instance root path cost. If the Long path cost method was specified in the page, the field value range is 1-200,000,000. If the Short path cost method was specified, the field value range is 1-65,535.

Default Path Cost — If the Long path cost method was specified in thepage, the default path cost values are: Ethernet (10 Mbps) - 2,000,000

Fast Ethernet (100 Mbps) - 200,000

Gigabit Ethernet (1000 Mbps) - 20,000

Port-Channel - 20,000

If the Short path cost method was specified, the default path cost values are:

Ethernet (10 Mbps) - 100

Fast Ethernet (100 Mbps) - 19

Gigabit Ethernet (1000 Mbps) - 4

Port-Channel - 4

Root — Provides the lowest cost path to forward packets to the root device.

Designated Bridge ID — The bridge ID number that connects the link or shared LAN to the root.

Designated Port ID — The Port ID Number on the designated bridge that connects the link or the shared LAN to the root.

Designated Cost — Cost of the path from the link or the shared LAN to the root.

Forward Transitions — Number of times the port changed to the forwarding state.

Remain Hops — Indicates the number of hops remaining to the next destination.

# Viewing the MSTP Interface Table

- 1 Open the [MSTP Interface Settings](#page-59-0) page.
- 2 Click Show All.

# The [MSTP Interface Table](#page-61-0) page opens:

# <span id="page-61-0"></span>Figure 1-36. MSTP Interface Table

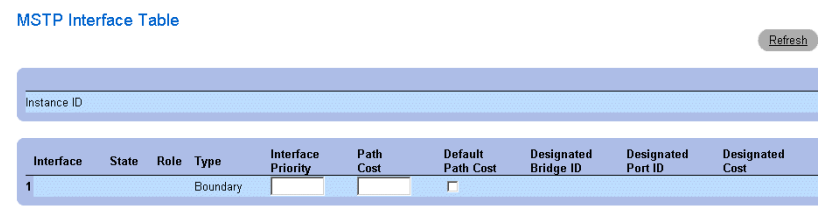

**Apply Changes** 

# Configuring QinQ

This section contains information for configuring Customer VLANs using the Web Interface and using the CLI. QinQ tagging allows network managers to add an additional tag to previously tagged packets. Customer VLANs are configured using QinQ. Adding additional tags to the packets helps create more VLAN space. The added tag provides VLAN ID to each customer, this ensures private and segregated network traffic. The VLAN ID tag is assigned to a customer port in the service providers network. The designated port then provides additional services to the packets with the double-tags. This allows administrators to expand service to VLAN users. To configure customer VLANs:

To configure customer VLANs:

1 Click Switch > VLAN > [VLAN Membership](#page-62-0). The VLAN Membership page opens.

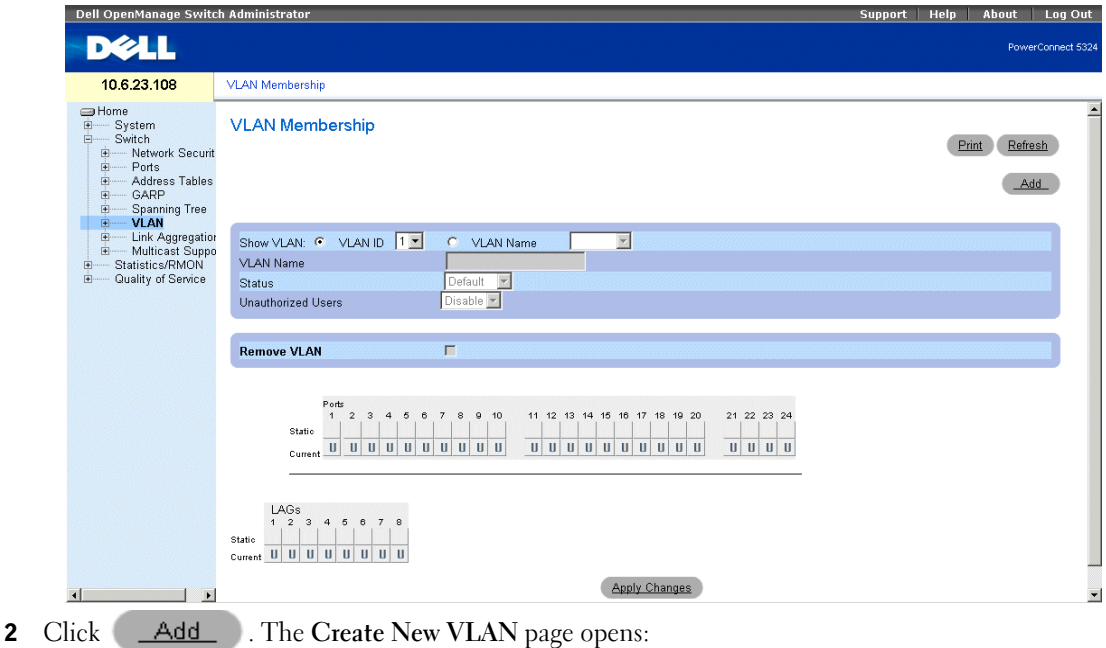

<span id="page-62-0"></span>Figure 1-37. VLAN Membership

## <span id="page-63-0"></span>Figure 1-38. Create New VLAN

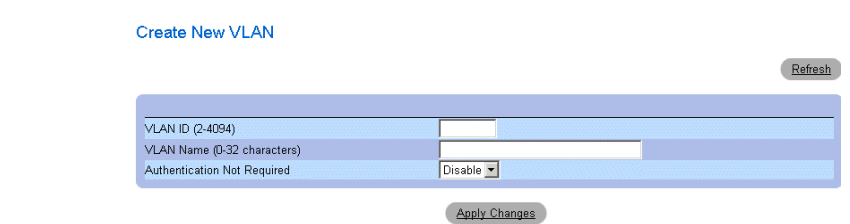

- 3 Define the VLAN ID and VLAN Name field.
- 4 Click **Apply Changes**
- 5 Click Switch > VLAN > [Port Settings](#page-63-1). The Port Settings page opens.

# <span id="page-63-1"></span>Figure 1-39. Port Settings

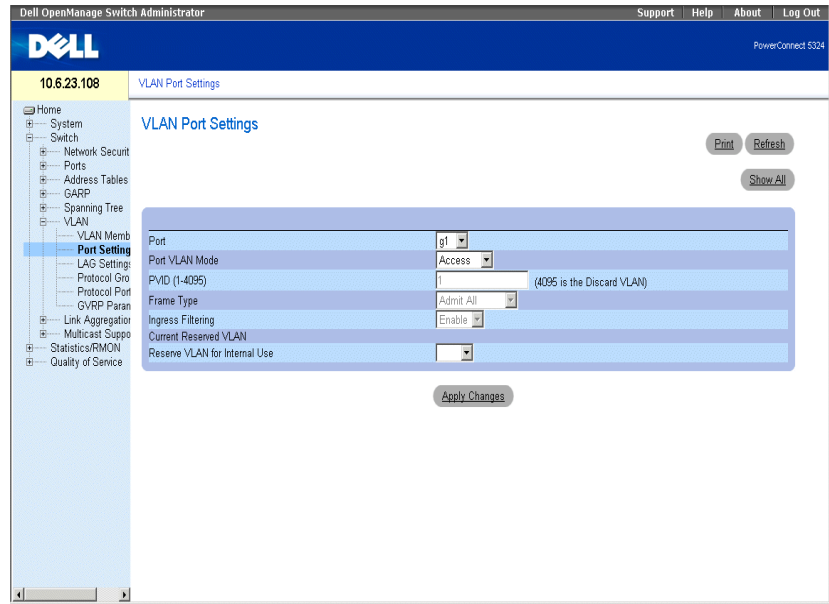

- **6** Select the port.
- 7 Set the Port VLAN Mode field to Customer.
- 8 Define the remaining fields.
- 9 Click **Apply Changes** . The VLAN Port settings are saved, and the device is updated.
- 10 Click **Show All** . The [VLAN Port Table](#page-64-0) opens.

# <span id="page-64-0"></span>Figure 1-40. VLAN Port Table

#### **VLAN Port Table**

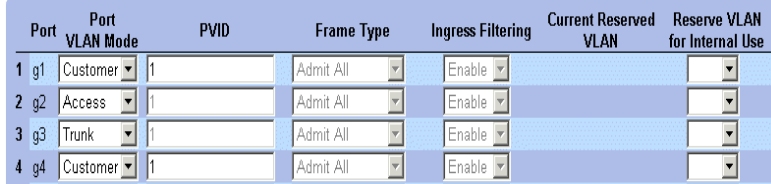

- 11 Select the Port VLAN Mode.
- 12 Click **Apply Changes** . The customer VLAN is defined, and the device is updated.

# VLAN Port Settings Using CLI Commands

The following table summarizes the equivalent CLI commands for viewing fields displayed in the VLAN Port Settings page.

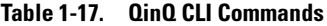

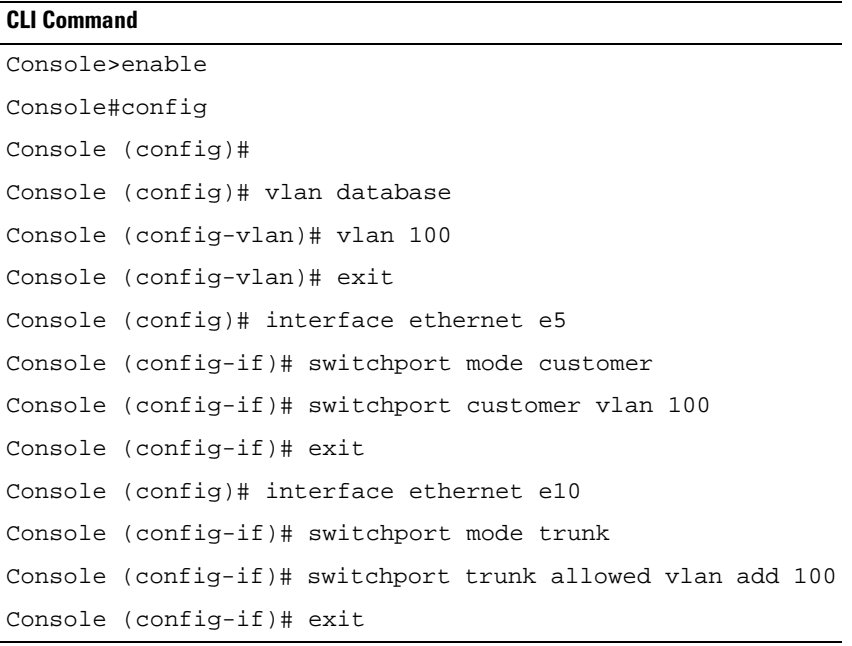

The following is an example of the QinQ show commands.

Console# **show interfaces switchport ethernet** 1/e5 Port: 1/e5 Port Mode: Customer Gvrp Status: disabled Ingress Filtering: true Acceptable Frame Type: admitAll Ingress UnTagged VLAN ( NATIVE ): 100 Protected: Disabled

Port is member in:

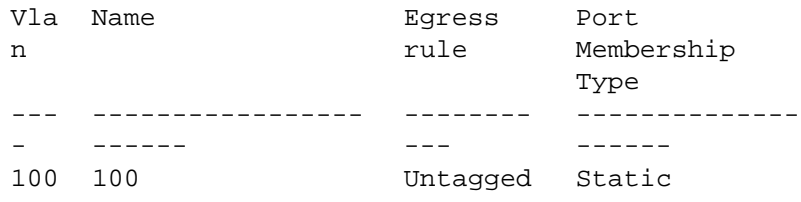

Forbidden VLANS:

Vlan Name ---- -----------------------

## Classification rules:

Protocol based VLANs:

Group ID Vlan ID -------- ------------------

#### Mac based VLANs:

Group ID Vlan ID -------- ------------------

## Subnet based VLANs:

Group ID Vlan ID -------- ------------------

#### console#

# Configuring Load Balancing

Load Balancing enables the even distribution of data and/or processing packets across available network resources. For example, load balancing may distribute the incoming packets evenly to all servers, or redirect the packets to the next available server. Load Balancing is configured on the [LAG Configuration](#page-67-0) page.

 $\mathscr{D}$  NOTE: LAGs can be configured according to the following load balancing types: Layer 2 or Layer 2 and Layer 3 or Layer2, Layer 3 and Layer 4.

The [LAG Configuration](#page-67-0) page contains fields for configuring parameters for configured LAGs. The device supports up to eight ports per LAG, and eight LAGs per system.

For information about Link Aggregated Groups and assigning ports to LAGs, refer to Aggregating Ports in the Dell PowerConnect 5324 User Guide.

To open the [LAG Configuration](#page-67-0) page, click Switch→ Ports→ LAG Configuration in the tree view.

 $\%$  NOTE: If port configuration is modified while the port is a LAG member, the configuration change is only effective after the port is removed from the LAG.

## <span id="page-67-0"></span>Figure 1-41. LAG Configuration

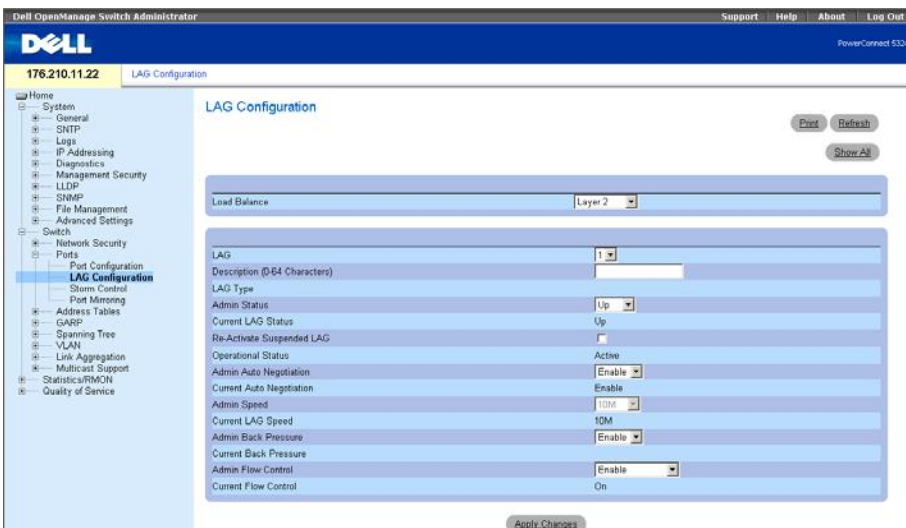

The LAG Configuration page contains the following fields:

Load Balance — Indicates the load balancing type enabled on the LAG. The possible field values are:

Layer 2 — Enables load balancing based on static and dynamic MAC addresses.

 $\mathbf{I}$ 

Layer 2-3 — Enables load balancing based on static and dynamic MAC addresses, and source and destination IP addresses.

Layer 2-3-4 — Enables load balancing based on static and dynamic MAC addresses, source and destination IP addresses, and Source and Destination UDP/TCP ports.

LAG — The LAG number.

Description (0-64 Characters) — Provides a user-defined description of the configured LAG.

LAG Type — The port types that comprise the LAG.

Admin Status — Enables or disables traffic forwarding through the selected LAG.

Current LAG Status — Indicates if the LAG is currently operating.

Re-Activate Suspended LAG — Reactivates a suspended LAG.

Operational Status — Operational status of the LAG.

Admin Auto Negotiation — Enables or disables Auto Negotiation on the LAG. Auto-negotiation is a protocol between two link partners that enables a LAG to advertise its transmission rate, duplex mode and flow control (the flow control default is disabled) abilities to its partner.

Current Auto Negotiation — The currently configured Auto Negotiation setting.

Admin Speed — The speed at which the LAG is operating.

Current LAG Speed — The currently configured speed at which the LAG is operating.

Admin Back Pressure — Enables or disables Back Pressure mode on the LAG. Back Pressure mode is effective on the ports operating in Half Duplex in the LAG.

Current Back Pressure — The currently configured Back Pressure setting.

Admin Flow Control — Enables/disables flow control, or enables the auto negotiation of flow control on the LAG. Flow Control mode is effective on the ports operating in Full Duplex in the LAG.

Current Flow Control — The user-designated flow control setting.

# Defining LAG Parameters

- 1 Open the [LAG Configuration](#page-67-0) page.
- **2** Select a LAG in the LAG field.
- **3** Define the fields.
- 4 Click Apply Changes.

The LAG parameters are saved to the device.

# Modifying LAG Parameters

- 1 Open the [LAG Configuration](#page-67-0) page.
- **2** Select a LAG in the LAG field.
- **3** Modify the fields.

# 4 Click Apply Changes.

The LAG parameters are saved to the device.

# Displaying the LAG Configuration Table:

- 1 Open the [LAG Configuration](#page-67-0) page.
- 2 Click Show All.

The [LAG Configuration Table](#page-69-0) opens:

## <span id="page-69-0"></span>Figure 1-42. LAG Configuration Table

**LAG Configuration Table** 

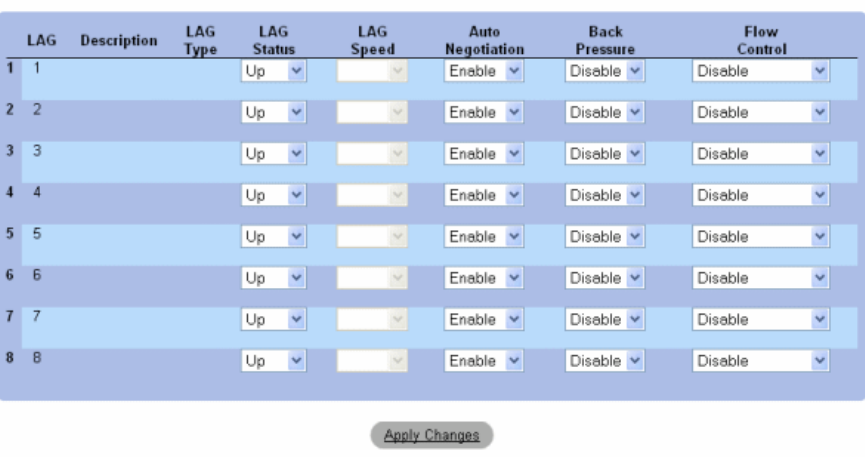

Refresh

# Configuring LAGs with CLI Commands

The following table summarizes the equivalent CLI commands for configuring LAGs as displayed in the [LAG](#page-67-0)  [Configuration](#page-67-0) page.

## Table 1-18. LAG Configuration CLI Commands

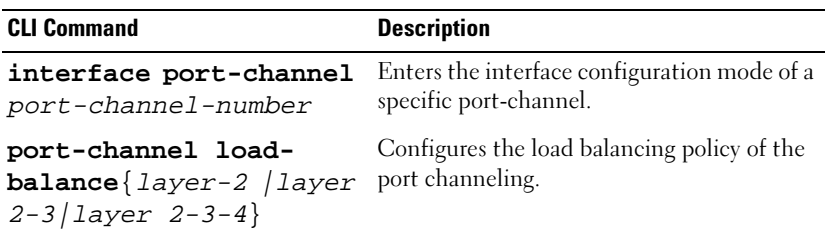

| <b>CLI Command</b>                                                                                | <b>Description</b>                                                                                                    |
|---------------------------------------------------------------------------------------------------|----------------------------------------------------------------------------------------------------|
| description string                                                                                | Adds a description to an interface<br>configuration.                                                                                  |
| shutdown                                                                                          | Disables interfaces that are part of the<br>currently set context.                                                                    |
| speed bps                                                                                         | Configures the speed of a given ethernet<br>interface when not using auto negotiation.                                                |
| autobaud                                                                                          | Sets the line for automatic baud rate<br>detection.                                                                                   |
| negotiation                                                                                       | Enables auto negotiation operation for the<br>speed and duplex parameters of a given<br>interface.                                    |
| back-pressure                                                                                     | Enables Back Pressure on a given interface                                                                                            |
| flowcontrol {auto<br>$\blacksquare$<br>on<br>off $ rx tx$ }                                       | Configures the Flow Control on a given<br>interface.                                                                                  |
| show interfaces<br>configuration<br>[ethernet interface]<br>port-channel port-<br>channel-numberl | Displays the configuration for all configured<br>interfaces.                                                                          |
| show interfaces status<br>[ethernet interface<br>port-channel port-<br>channel-numberl            | Displays the status for all configured<br>interfaces.                                                                                 |
| show interfaces<br>description [ethernet<br>interface port-<br>channel port-channel-<br>number]   | Displays the description for all configured<br>interfaces.                                                                            |
| show interfaces port-<br>channel [port-channel-<br>number]                                        | Displays Port-channel information (which<br>ports are members of that port-channel, and<br>whether they are currently active or not). |

Table 1-18. LAG Configuration CLI Commands

The following is an example of the CLI commands:

```
console(config-if)# channel-group 1 mode on
console(config-if)# exit
console(config)# interface range e g21-24
console(config-if)# channel-group 1 mode on
console(config-if)# ex
console(config)# interface ethernet g5
console(config-if)# channel-group 2 mode on
console(config-if)# exit
console(config)# exit
console# show interfaces port-channel
Channel Ports
--------- ---------
ch1 Inactive: g(21-24)
ch2 Active: g5
ch3
ch4
ch5
ch6
ch7
ch8
console#
```